# Initiation à OpenOffice Texte Les caractères

Par **Jean-Yves Lucca** version du 29 février 2008

OOo sont les initiales de OpenOffice.org

Le site français de OpenOffice.org est<http://fr.openoffice.org/> Le site de Ooo Forum est <http://user.services.openoffice.org/fr/>

# **Licence de ce document.**

Ce document est sous licence GNU F.D.L. (Licence de Documentation Libre GNU

en français :<http://cesarx.free.fr/gfdlf.html>

officiel :<http://www.gnu.org/licenses/licenses.html#GPL>

Vous êtes libre de le reproduire, le recopier, le réutiliser, l'améliorer, le modifier et le distribuer à condition de lui attribuer les mêmes libertés.

# **Typographie**

Nom d'une fenêtre d'OOo ou boite de dialogue comme SansNom1, Ouvrir

Icônes Bouton comme **OK** ou **Fermer**.

Onglet sous une fenêtre comme **Gérer** ou **Arrière-plan**.

Sous un onglet, choix de paramètres comme **Type et Titres**, incluant les paramètres **Type**...

**Menu : Format > Paragraphe...>** Ouvrir un des menus de la barre de Menu.

Un clic **droit** ouvre un menu contextuel où une option est à choisir comme **Modifier**, **Page**

Les données à **taper au clavier** sont indiquées en **gras** sans quottes (" " ni « »)

# <span id="page-1-0"></span>Sommaire des Caractères

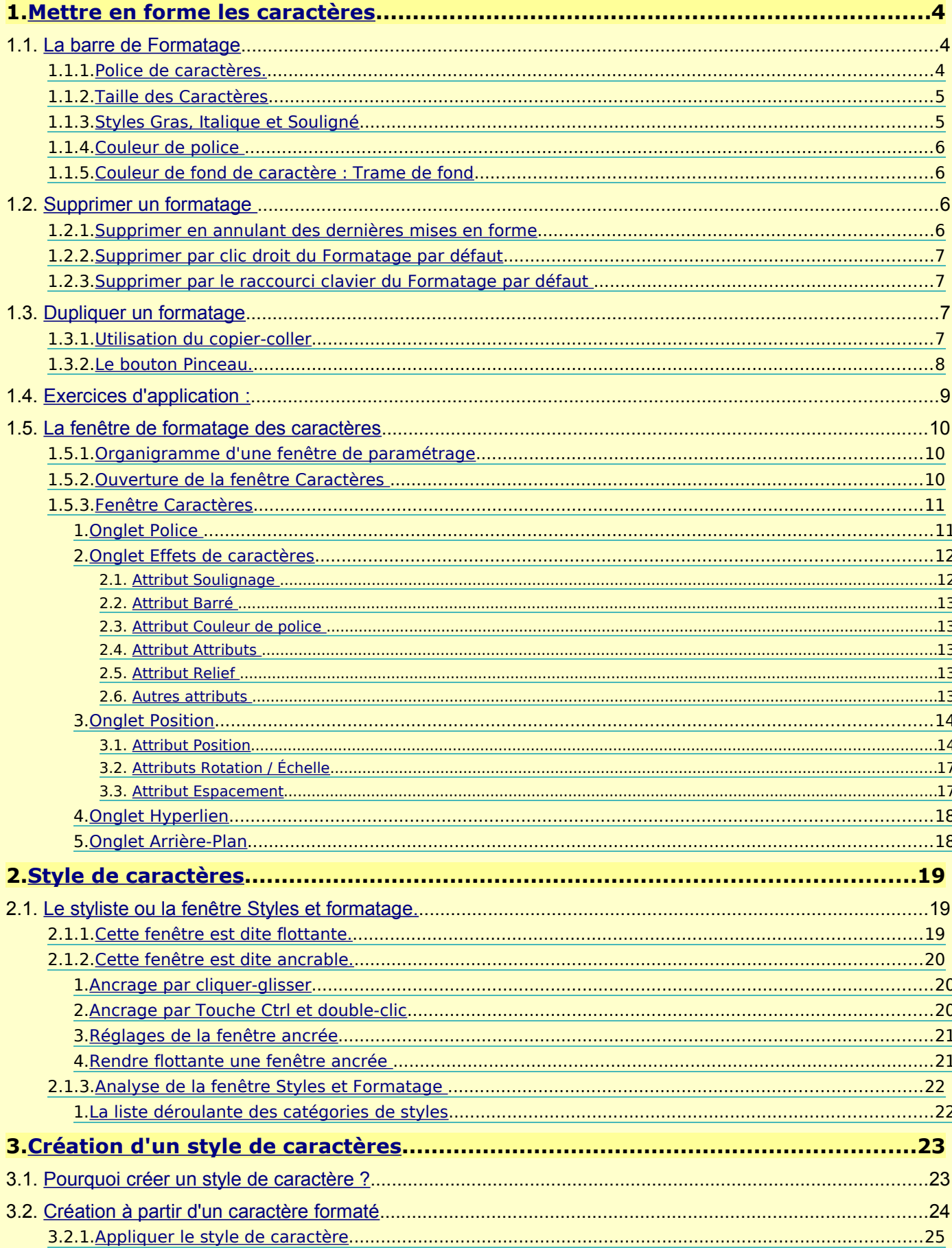

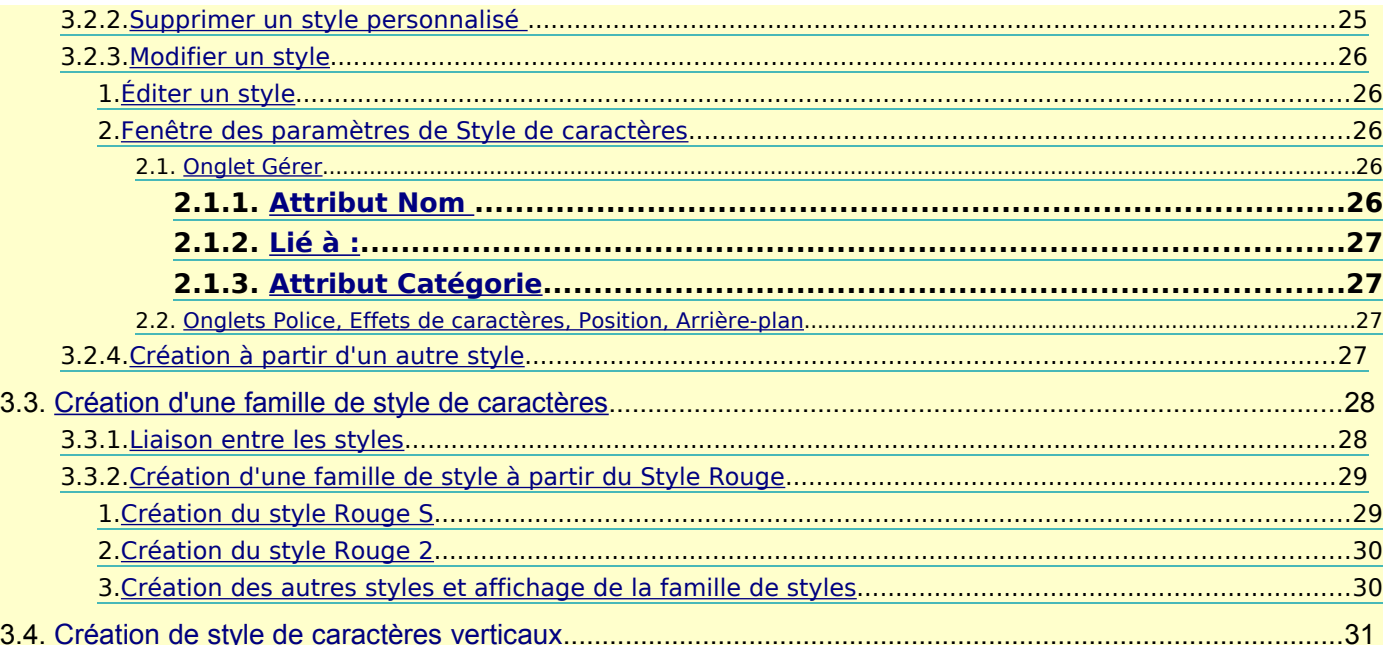

# <span id="page-3-2"></span>**1. Mettre en forme les caractères**

La typographie des caractères varie en fonction de différents paramètres que vous pouvez choisir : taille, police, attributs divers.

Tout signe qui peut être écrit sur la feuille blanche, peut ainsi recevoir un format.

La mise en forme des caractères ou **formatage** se fait de façon complémentaire : avec la barre d'outils **Formatage**

<span id="page-3-1"></span>avec la fenêtre ou boite de dialogue Caractères qui comporte tous les réglages.

## **1.1. La barre de Formatage**

Cette barre est commune avec le formatage des paragraphes.

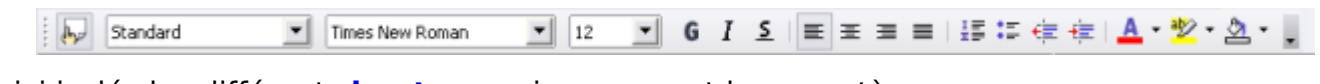

Voici isolés les différents **boutons** qui concernent les caractères :

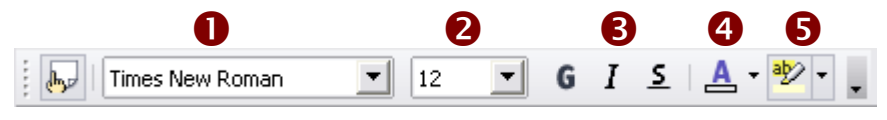

Cette barre possède 2 listes **déroulantes** reconnaissables au petit bouton  $\blacksquare$  à la droite de leur cadre.

# <span id="page-3-0"></span>**1.1.1. Police de caractères.**

Une **Police** d'écriture est déterminée par le dessin spécifique de ses caractères.

Elle regroupe des fontes particulières dont nous distinguerons deux catégories :

celles avec jambages (**avec Sérif**) comme la Police Times New Roman©

celles sans jambages (**sans Sérif**) comme la Police Arial© . **N** 

Nous allons choisir une Police libre qui possède les deux catégories de fontes :

Bitstream Vera Serif pour les textes à imprimer,

Bitstream Vera Sans pour les textes sur écran.

## Choisir une police Bouton ➊ : **Nom de Police**

- ➊ Sélectionnez le(s) caractère(s) ou le(s) mot(s) à mettre en forme.
- **<sup>●</sup>** Cliquez sur le bouton de la liste déroulante **Nom de Police** Times New Roman
- ➌ La liste alphabétique des polices se déroule et affiche de 10 à 1412 polices qui suivent celle qui est affichée dans le cadre. (Ici Times New Roman, mais cela peut varier) Utilisez l'ascenseur pour atteindre la police désirée.
- ➍ Cliquez sur la Police choisie : Bitstream Vera Sans

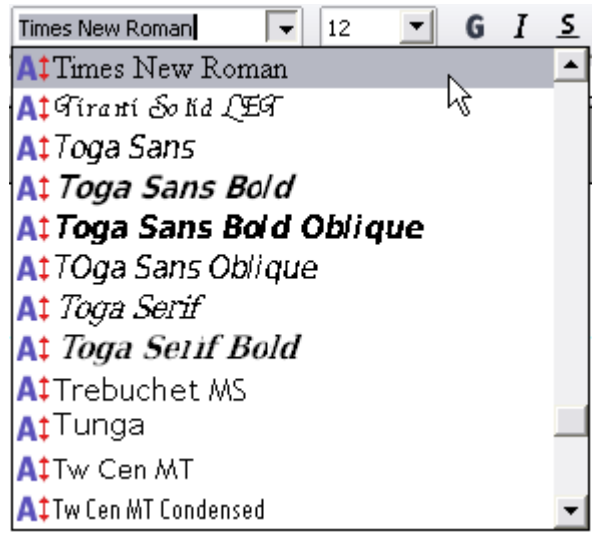

La liste est trop longue, voici un moyen de gagner du temps pour choisir la bonne police :

N

- ➊ Sélectionnez le(s) caractère(s) ou le(s) mot(s) à mettre en forme.
- ➋ Cliquez sur le bouton de la liste déroulante **Nom de Police**
- ➌ La liste alphabétique des polices se déroule, mais vous remarquez qu'un point d'insertion clignote dans le cadre.
- ➍ Tapez les 2 premières lettres de la Police désirée, ici par exemple **bi**
- La police s'affiche alors dans le cadre et dans la liste déroulante.
- ➎ Cliquez sur la police pré-sélectionnée pour confirmer.

# <span id="page-4-1"></span>**1.1.2. Taille des Caractères**

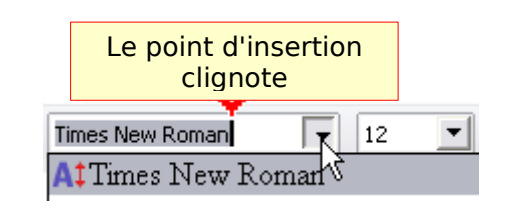

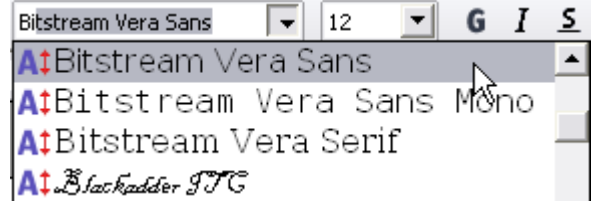

# Choisir une taille Bouton ➋ : **Taille de police**

➊ Sélectionnez le(s) caractère(s) ou le(s) mot(s) à mettre en forme.

➋ Cliquez sur le bouton de la liste déroulante **Taille de Police**

La liste des Tailles de police se déroule

et affiche les 10 ou 11 tailles qui suivent celle qui est affichée dans le cadre.

➌ Utilisez l'ascenseur pour atteindre la taille désirée.

➍ Cliquez sur la taille choisie pour valider.

## Cas des tailles non visibles :

➊ Sélectionnez le(s) caractère(s) ou le(s) mot(s) à mettre en forme.

➋ Sélectionner directement dans le cadre de la liste déroulante (par double clic ou par un glissé de la souris) le nombre affiché

➌ Taper une valeur numérique

➍ Valider par la touche Entrée.

Vous pouvez associer les attributs Police et Taille des caractères sur le même texte sélectionné.

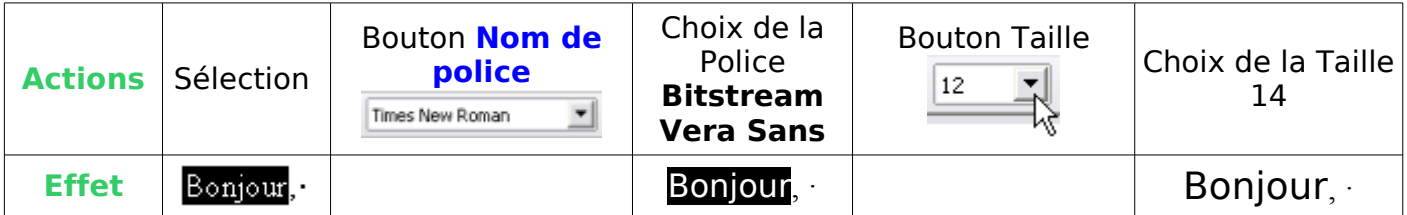

# <span id="page-4-0"></span>**1.1.3. Styles Gras, Italique et Souligné**

**Choisir un style Bouton** ➌ : **Gras**, **Italique**, **Soulignage**.

➊ Sélectionnez le(s) caractère(s) ou le(s) mot(s) à mettre en forme.

**<sup>●</sup>** Cliquez sur le bouton <sup>●</sup> pour obtenir des caractères gras et/ou sur le bouton  $I$  pour obtenir des caractères italiques et/ou sur le bouton  $\frac{5}{2}$  pour obtenir des caractères soulignés.

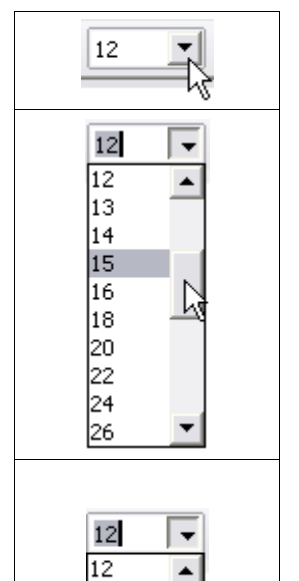

# <span id="page-5-3"></span>**1.1.4. Couleur de police**

# **Choisir une couleur des caractères Bouton** ➍ **Couleur de police**

➊ Sélectionnez le(s) caractère(s) ou le(s) mot(s) à mettre en forme.

 $\bullet$  Cliquez sur le bouton  $\blacktriangle$  pour appliquer la couleur affichée (ici rouge)

# Ou pour choisir une autre couleur

Cliquez sur le triangle  $\sqrt{\frac{1}{x}}$  pour faire apparaître la palette.

Un passage de la souris vous renseigne sur le nom de la couleur

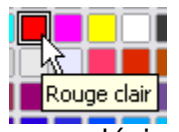

Cliquez sur la couleur que vous désirez.

La palette Couleur de police est détachable par un cliquer-glisser sur son titre Couleur de police.

Un clic sur sa croix  $\mathbf{X}$  de fermeture la fait disparaître

# <span id="page-5-2"></span>**1.1.5. Couleur de fond de caractère : Trame de fond**

# **Choisir une couleur 'à l'arrière' des caractères Bouton** ➎ **Trame de fond**

➊ Sélectionnez le(s) caractère(s) ou le(s) mot(s) à mettre en forme.

**O** Cliquez sur le bouton <sup>a</sup> pour appliquer la couleur affichée (ici jaune)

Ou pour choisir une autre couleur

Cliquez sur le triangle inversé pour faire apparaître la palette.

Cliquez sur la couleur que vous désirez.

Ou pour enlever le fond

Cliquer sur «Sans remplissage»

La palette Trame de fond est également détachable.

# <span id="page-5-1"></span>**1.2. Supprimer un formatage**

# <span id="page-5-0"></span>**1.2.1. Supprimer en annulant des dernières mises en forme**

Vous avez vu l'utilisation de l'annulation des dernières actions par clic sur le bouton **Annuler** (la dernières action) ou  $\bullet$  si plusieurs actions de formatage se sont succédées.

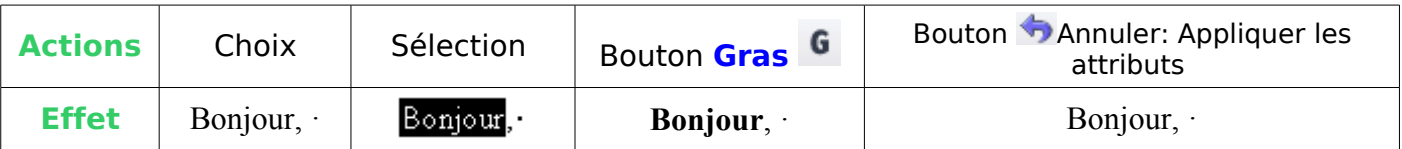

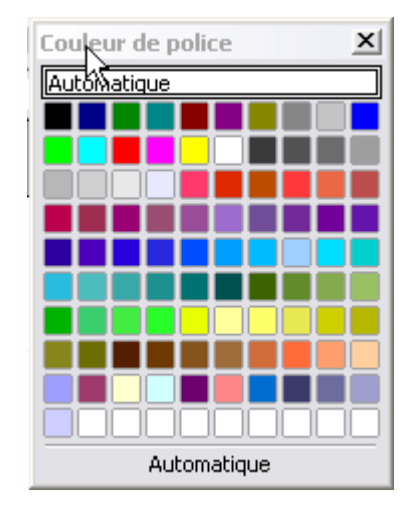

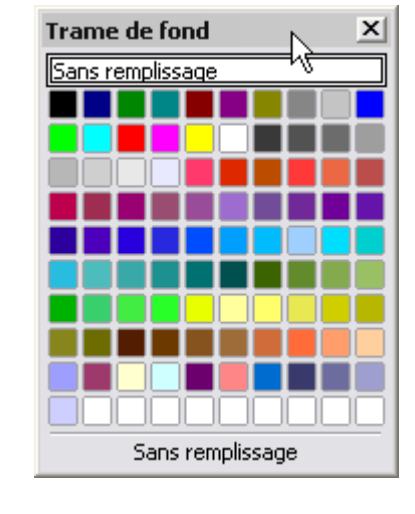

# **1.2.2. Supprimer par clic droit du Formatage par défaut**

Pointez **simplement** le curseur texte sur le mot ou

- <span id="page-6-3"></span>sélectionnez le texte
- ➊ Clic **droit**
- ➋ Sélectionnez **Par défaut** en haut du menu contextuel

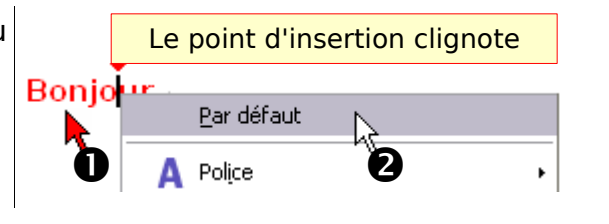

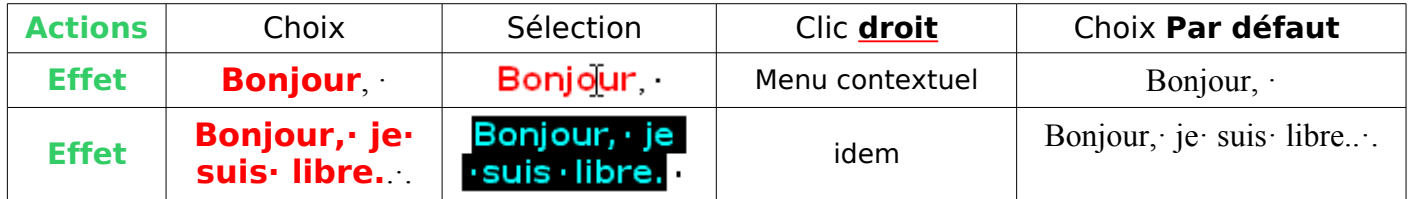

# <span id="page-6-2"></span>**1.2.3. Supprimer par le raccourci clavier du Formatage par défaut**

Le **Menu > Format > Formatage par défaut** applique le formatage standard sur le mot pointé ou sur une partie sélectionnée, (un caractère seul ou toute une ligne)

Il vous indique le raccourcis clavier

**Ctrl+Maj+Espace** 

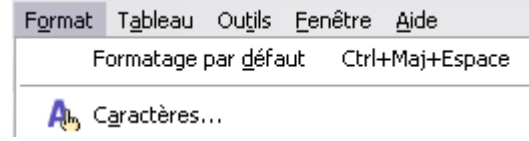

- ➊ Pointez simplement le curseur texte sur le mot ou sélectionnez le texte
- **<sup>●</sup>** Maintenez appuyées les touches Ctrl et Mai puis tapez la touche espace

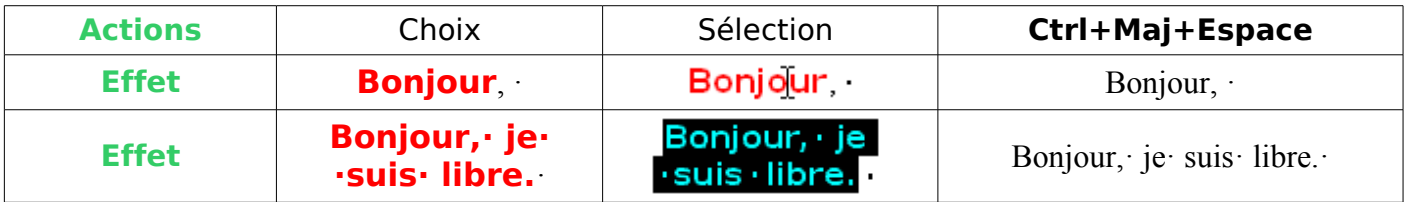

Ce raccourci-clavier deviendra vite indispensable quand vous utiliserez les styles à tour de clavier !

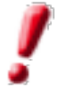

Appliquez le formatage par défaut a pour effet de supprimer les attributs qui ont été ajoutés au dessus du style indiqué dans le cadre des Styles standard

de la barre de formatage. Nous le retrouverons pour les Paragraphes avec une double possibilité d'action.

# <span id="page-6-1"></span>**1.3. Dupliquer un formatage**

# <span id="page-6-0"></span>**1.3.1. Utilisation du copier-coller**

Cette utilisation est parfois très utiles pour certaine tâches. Elle consiste à copier un texte formaté, de le coller puis de modifier son contenu.

La méthode est identique avec le Cliquer-glisser+ Ctr

Un exemple parmi tant d'autres :

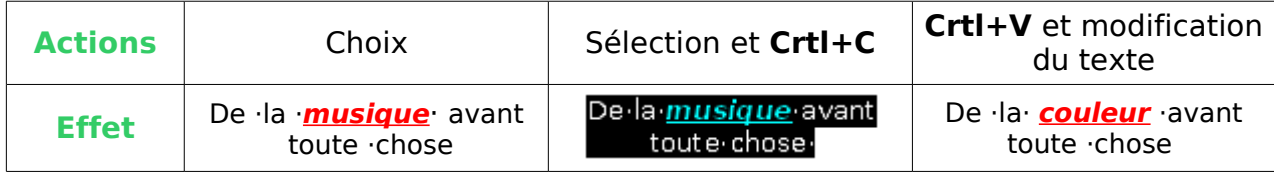

# <span id="page-7-0"></span>**1.3.2. Le bouton Pinceau.**

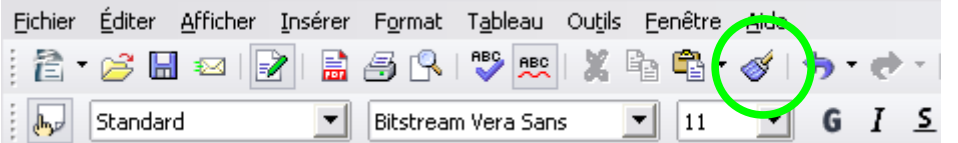

Un clic sur le bouton Pinceau **state of the system** permet un unique collage du format.

**Un double-clic** sur le bouton Pinceau permet une succession de collage du format.

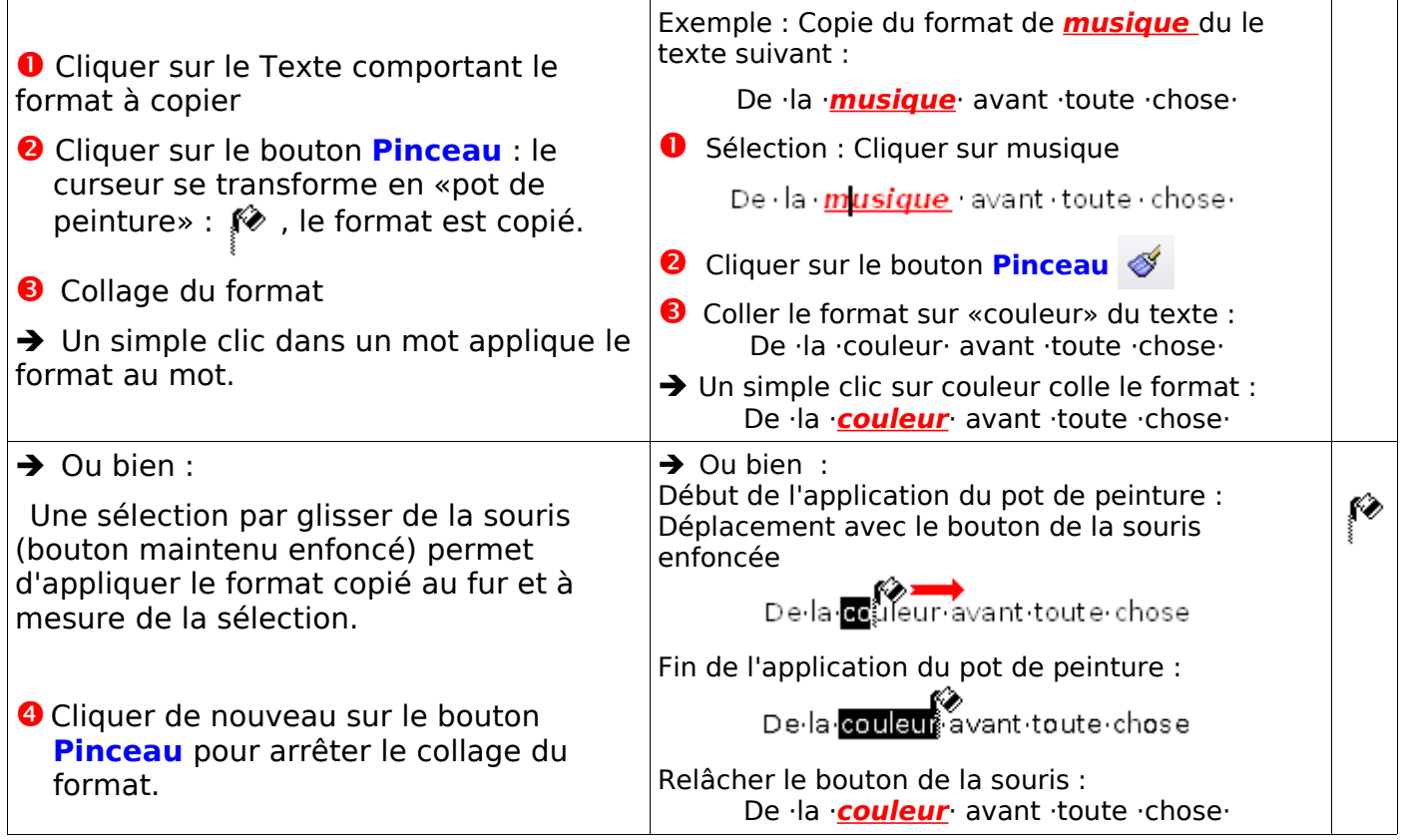

# <span id="page-8-0"></span>**1.4. Exercices d'application :**

Art poétique de Verlaine, Jadis et Naguère, Messein Editeur 1874.

Tapez cette première strophe dans votre document

Si vous copiez-collez la strophe, vous importerez la couleur de fond qu'il faudra enlever  $(voir 1.1.5.)$  $(voir 1.1.5.)$  $(voir 1.1.5.)$ 

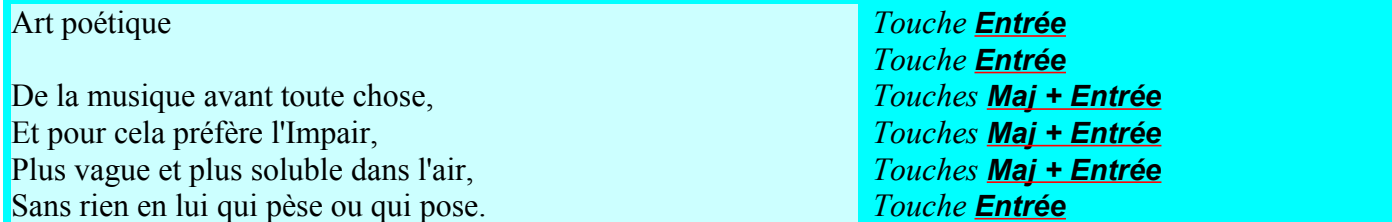

## Dupliquez ce texte cinq fois

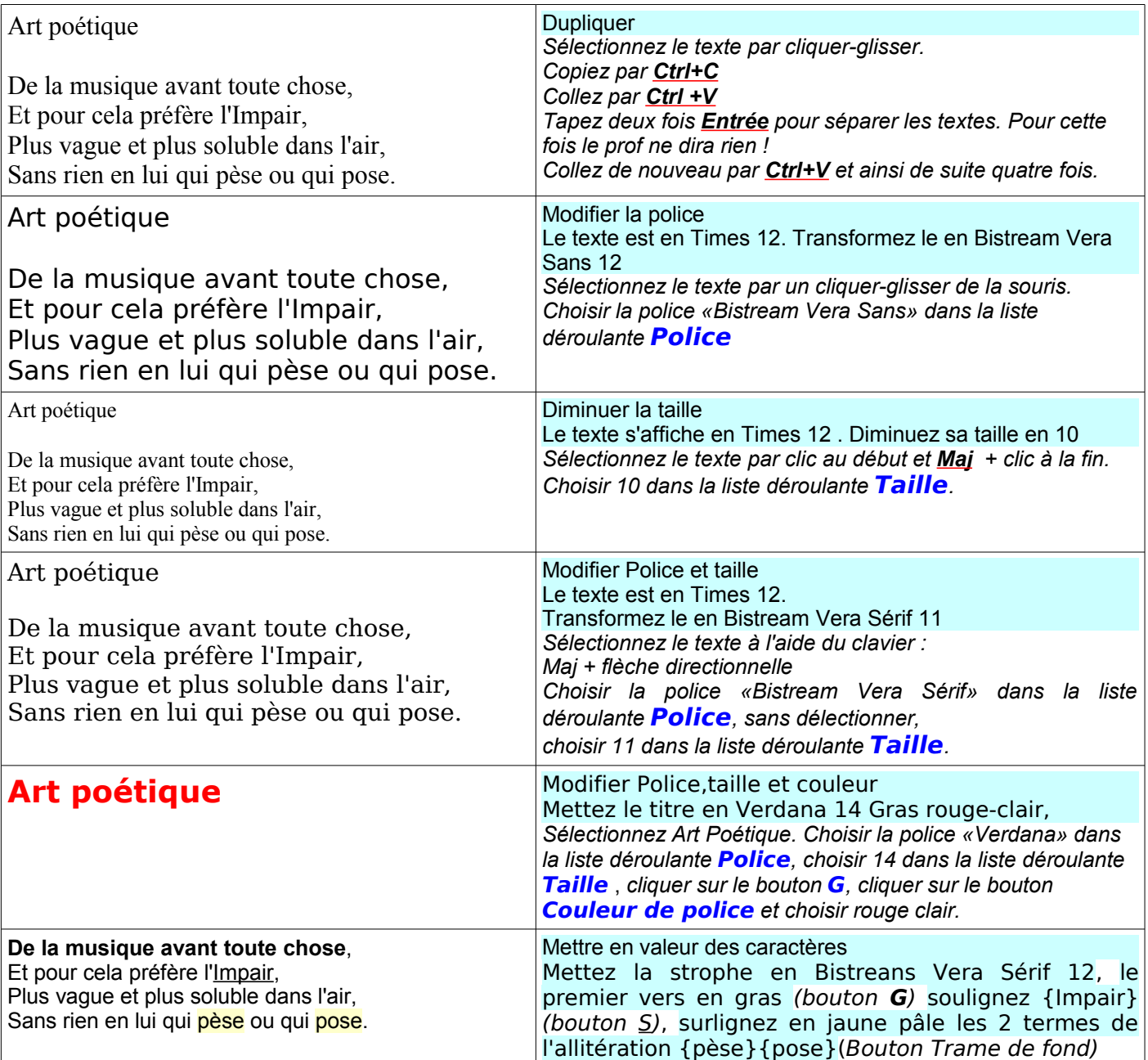

# <span id="page-9-2"></span>**1.5. La fenêtre de formatage des caractères**

# <span id="page-9-1"></span>**1.5.1. Organigramme d'une fenêtre de paramétrage**

Une boite de dialogue étant une fenêtre particulière, j'utilise les deux termes indifféremment, le terme Fenêtre étant plus rapide à lire et à écrire....

Une fenêtre de paramétrage comporte des **onglets** qui regroupent les grandes catégories de réglages.

Il suffit de cliquer sur un des onglets pour faire apparaître leur contenu. Un simple clic permet de passez à l'onglet suivant ( ne pas cliquer sur le bouton OK).

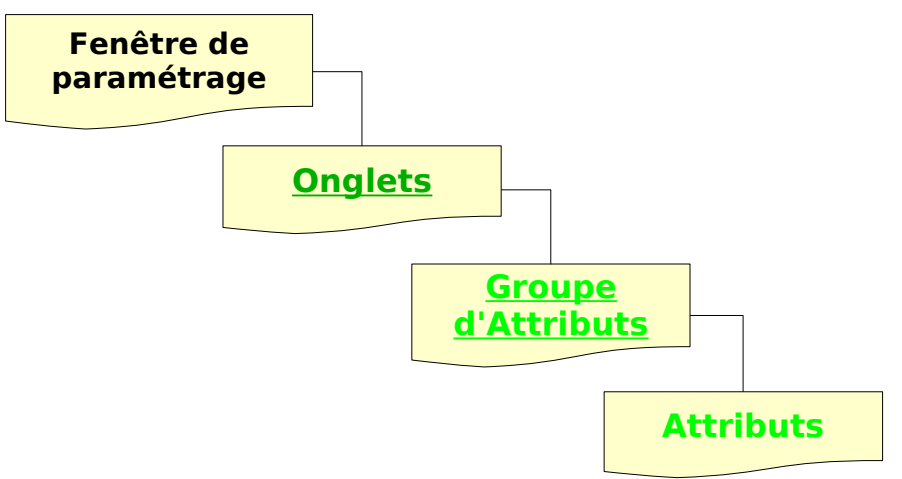

# <span id="page-9-0"></span>**1.5.2. Ouverture de la fenêtre Caractères**

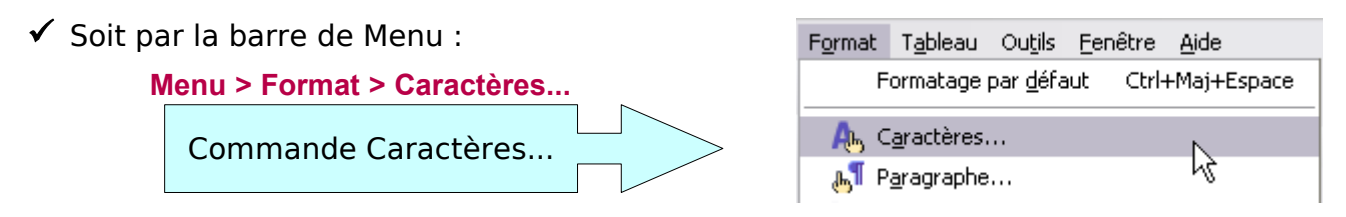

✓ Soit par le menu contextuel par clic **droi**t dans la page

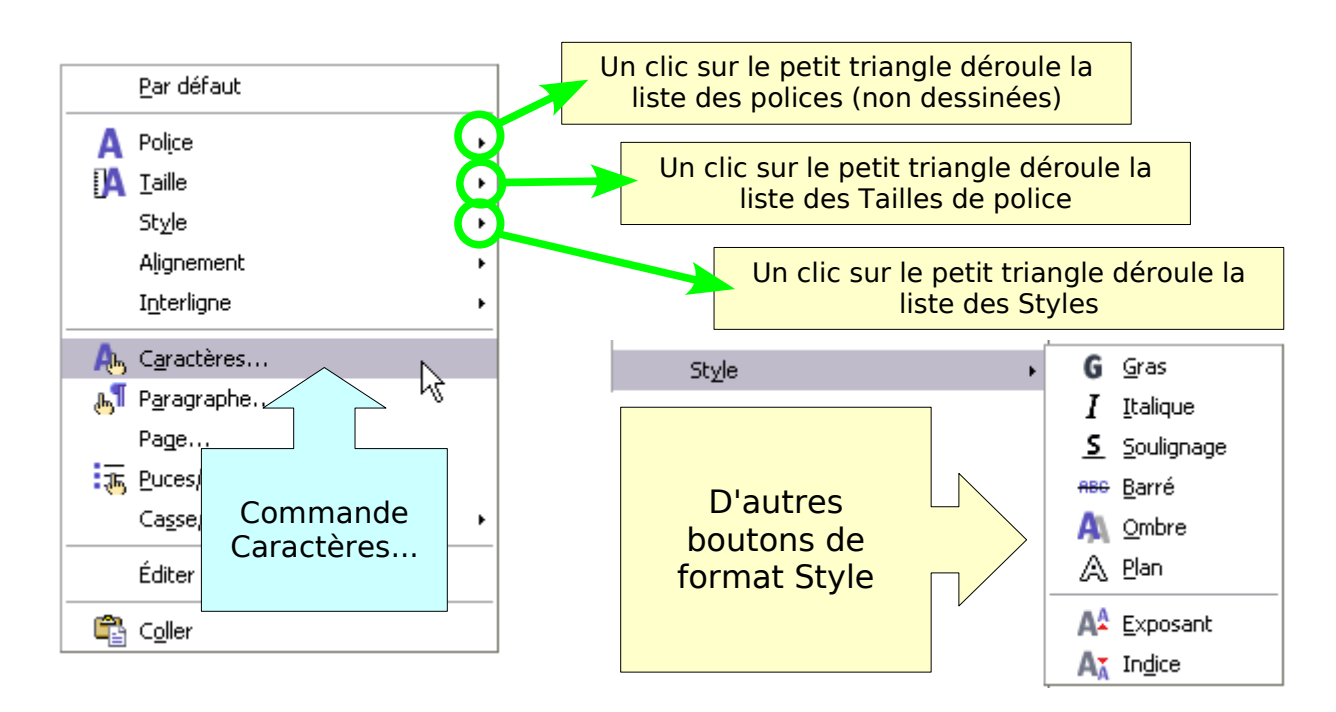

# <span id="page-10-1"></span>**1.5.3. Fenêtre Caractères**

La boite de dialogue ou fenêtre Caractères comporte 5 onglets :

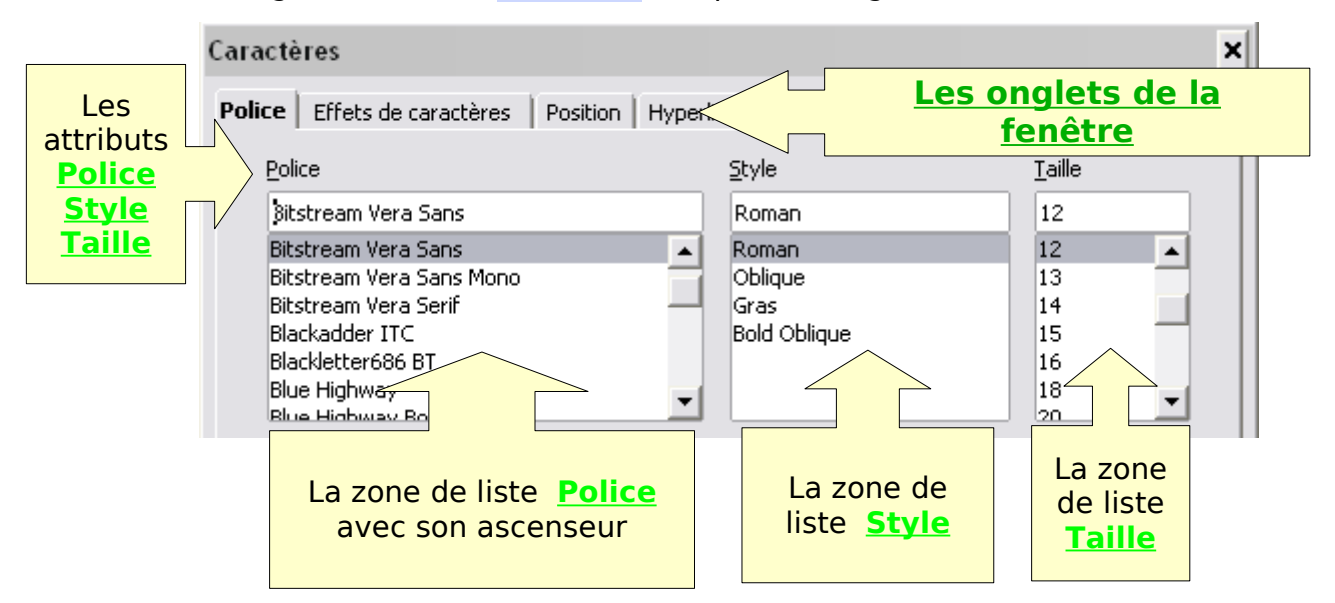

#### <span id="page-10-0"></span>**1.Onglet Police**

L'onglet **Police** permet de choisir la Police, le Style et la Taille des Caractères en les choisissant dans les trois zones de liste.

Note sur la zone Style : la traduction de l'anglo-américain est parfois cocasse : **Roman** est le style normal, **Oblique** est l'Italique,

#### **Bold Oblique** est le **Gras en italique**

Le souligné se trouve dans l'onglet Effets de caractères

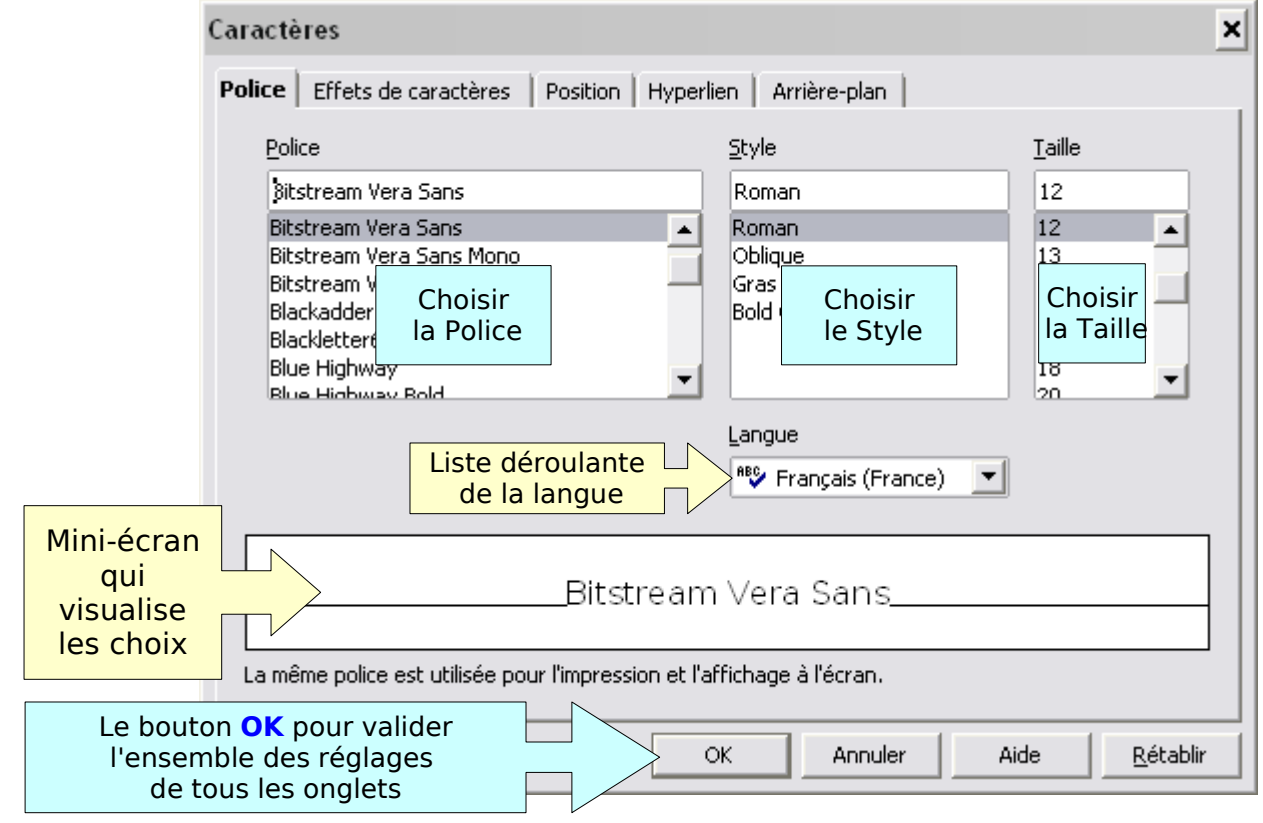

Rappel : Pour passer d'un onglet à l'autre, cliquez sur un autre onglet. Cliquer sur OK enregistre tous les réglages et ferme la fenêtre Caractères <span id="page-11-1"></span>L'onglet **Effets de caractères** permet le réglages de nombreux paramètres.

Les différents groupes de réglages se présentent sous la forme de listes déroulantes : il faut cliquer sur le Bouton  $\overline{\phantom{a}}$  à droite de leur cadre pour dérouler la liste des choix.

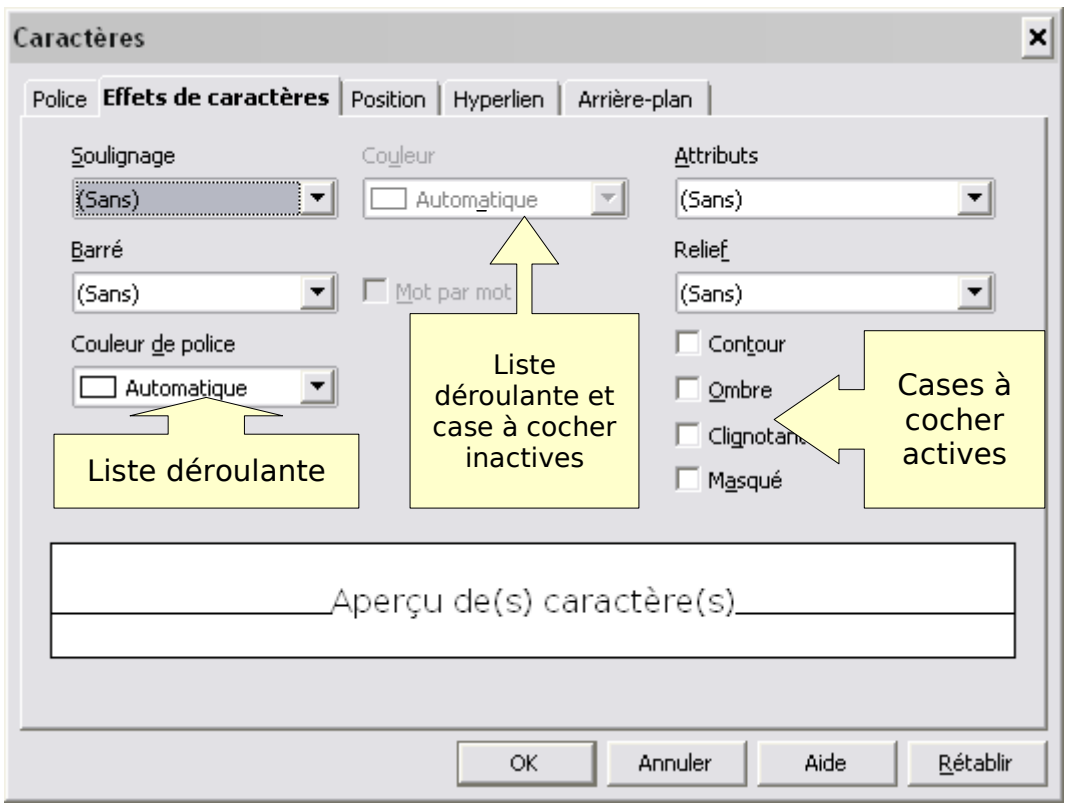

## <span id="page-11-0"></span>**2.1. Attribut Soulignage**

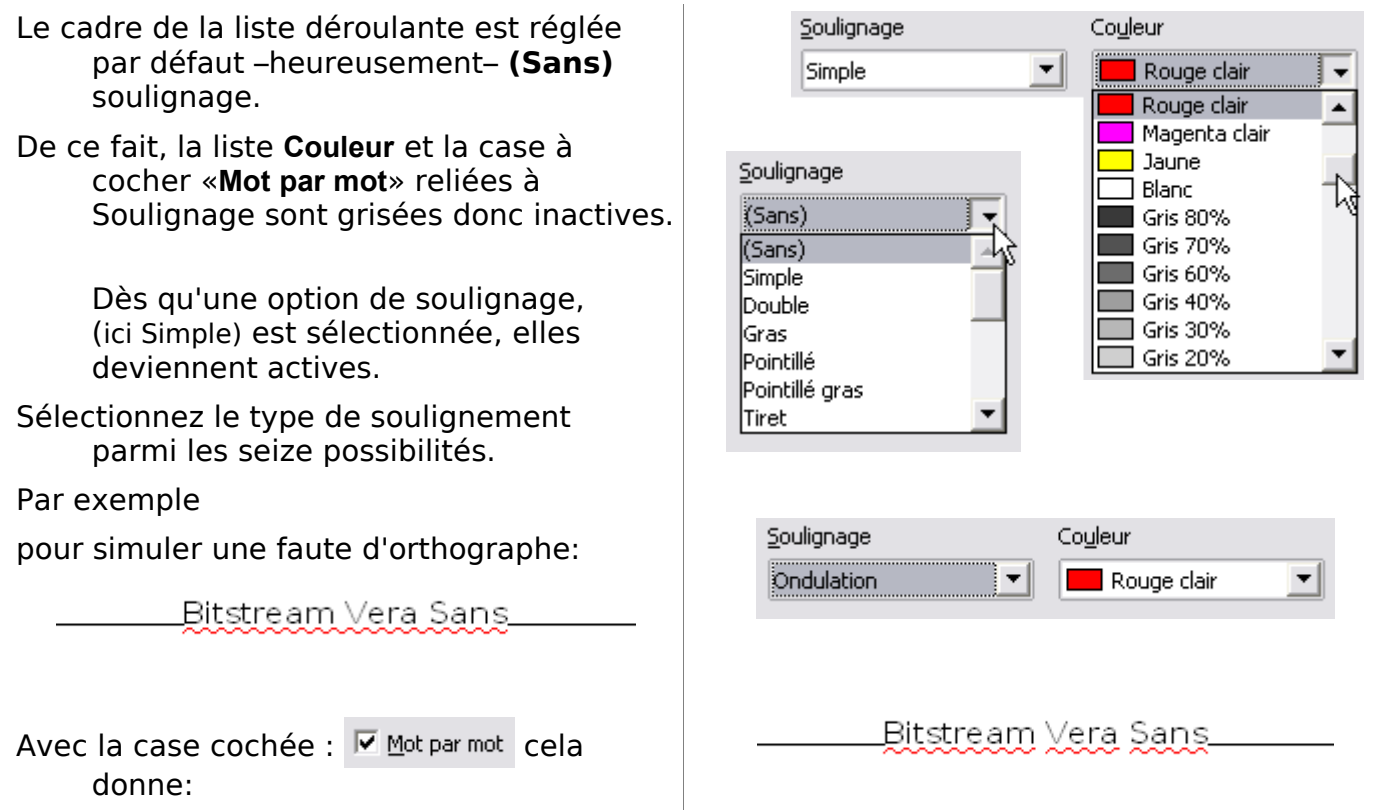

## **2.2. Attribut Barré**

<span id="page-12-4"></span>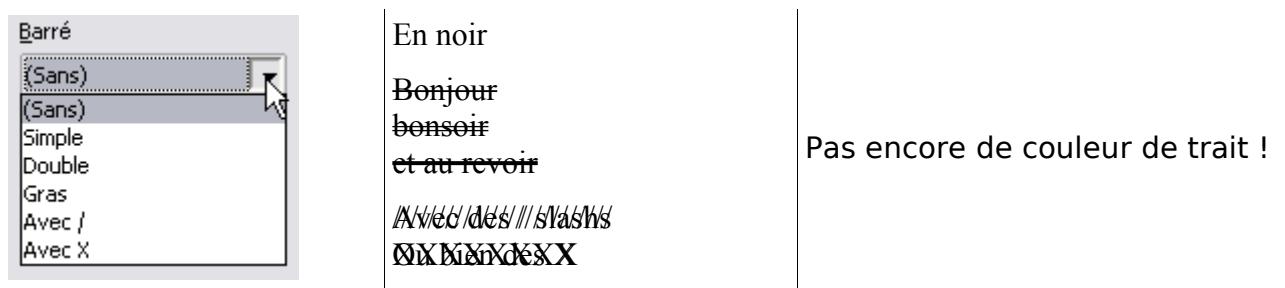

## <span id="page-12-3"></span>**2.3. Attribut Couleur de police**

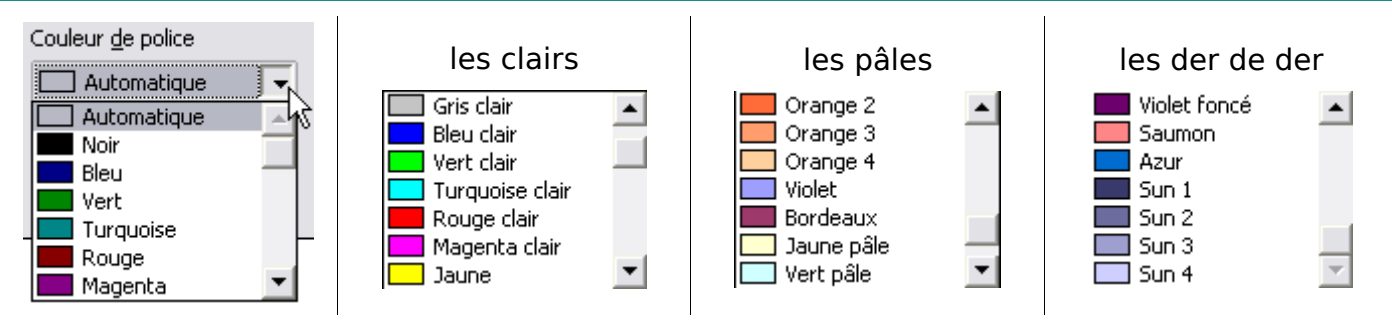

Il est également possible de définir des couleurs personnalisées.

#### <span id="page-12-2"></span>**2.4. Attribut Attributs**

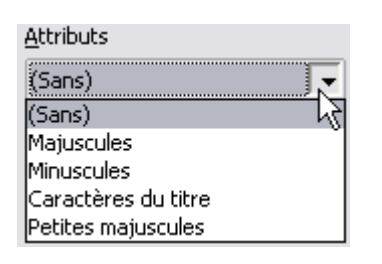

Le terme **Casse** aurait mieux convenu à cette famille d'options puisqu'il s'agit de la mise en MAJUSCULES et en minuscules.

L'option PETITES MAJUSCULES TRANSFORME LES CARACTÈRES MINUSCULES SÉLECTIONNÉS EN CARACTÈRES MAJUSCULES, PUIS RÉDUIT LEUR TAILLE.

L'option "Caractères du titre" met en majuscule la Première Lettre De Tous Les Mots De La Sélection.

## **2.5. Attribut Relief**

<span id="page-12-1"></span>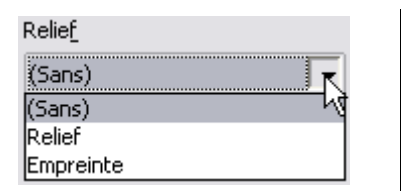

**Le relief donne l'impression que les caractères sont surélevés par rapport à la page**

**L'empreinte donne l'impression que les caractères sont gravés dans la page.**

## <span id="page-12-0"></span>**2.6. Autres attributs**

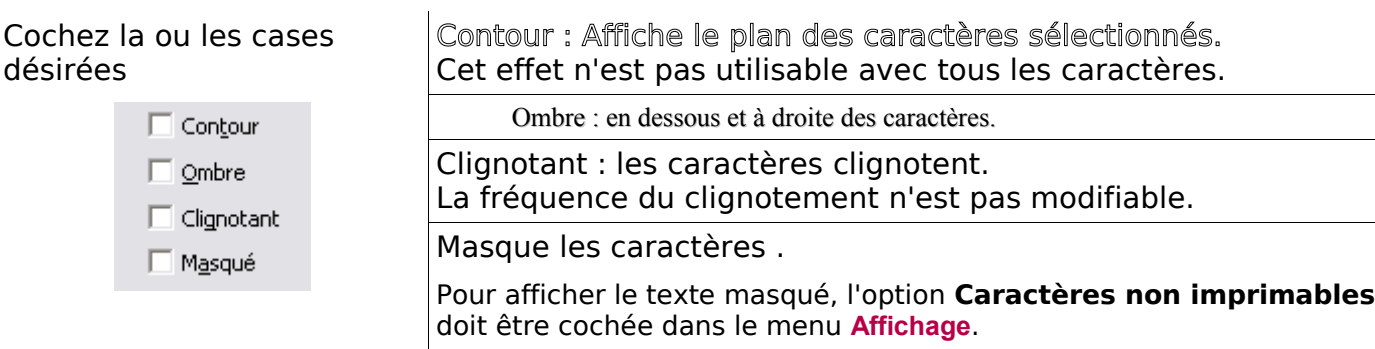

## <span id="page-13-1"></span>**3.Onglet Position**

De nouveaux objets permettent le choix : boutons radios et zones numériques

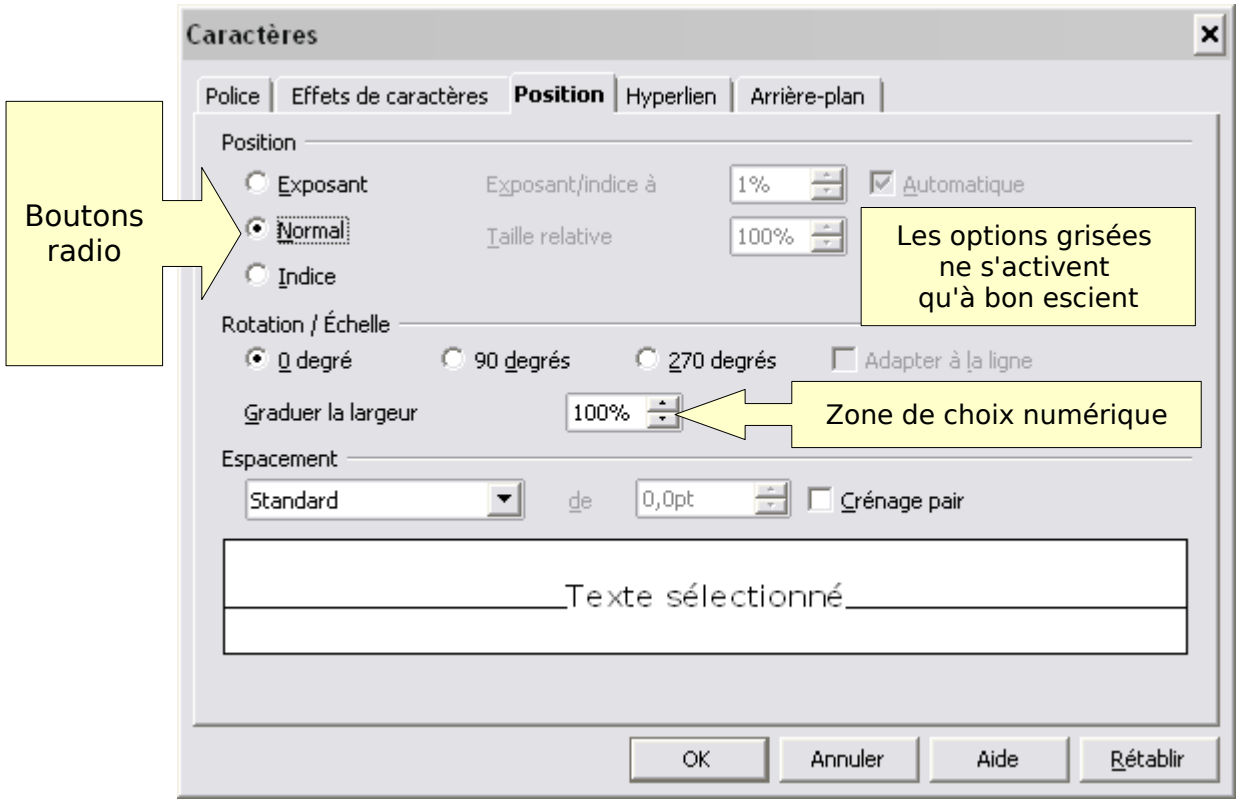

#### <span id="page-13-0"></span>**3.1. Attribut Position**

Permet de définir les options d'exposant ou d'indice d'un caractère.

#### ✓ **Bouton radio Exposant ET Case Automatique cochée**

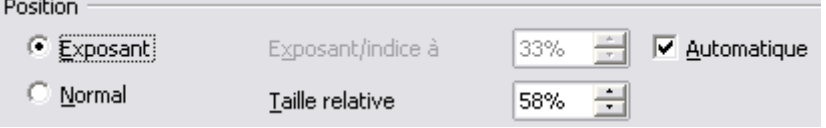

Réduit la taille de police du texte sélectionné à 58 % et positionne le texte au 1/3 supérieur de la base.

#### **Exercice** :

➊ Tapez normalement votre exposant mais faites le suivre d'un ou deux espaces pour faciliter le formatage à venir

#### **10exposant** <esp>

➋ Sélectionnez l'exposant :

*la méthode de sélection la plus adéquate est celle de cliquer à droite puis touche majuscule enfoncée touche* **majuscule** enfoncée<br>
+ flèche directionnelle gauche autant de fois que nécessaire

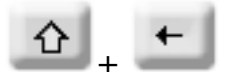

10exposant.

➌ **Menu > Format > Caractères...**

#### Onglet **Position**

- ➍ Cliquer le bouton radio **Exposant**
- ➎ Valider en cliquant le bouton **OK**

**Résultat : 10exposant**

## ➌ bis **Plus efficace:**

À la place de choisir la fenêtre Caractères , clic **droit** sur la sélection:

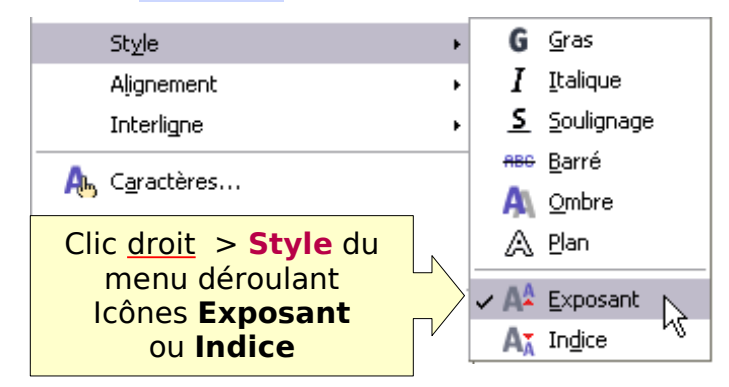

et cliquer sur l'icône **Exposant**.

Pour sélectionner un seul chiffre ou lettre à mettre en exposant, préférez la méthode clavier : Maj+touche flèche directionnelle

#### **Exercices** :

Tapez : **10n** <esp> , **109** <esp> , **10-6** <esp> , **B4** <esp> **Résultats : 10<sup>n</sup>** , **10<sup>9</sup>** , **10-6** , **B 4**

#### ✓ **Avec un réglage de la taille à 100 %**

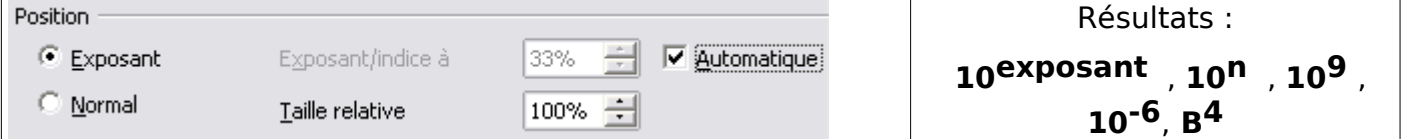

#### ✓ **Avec un réglage de la taille à 70 %**

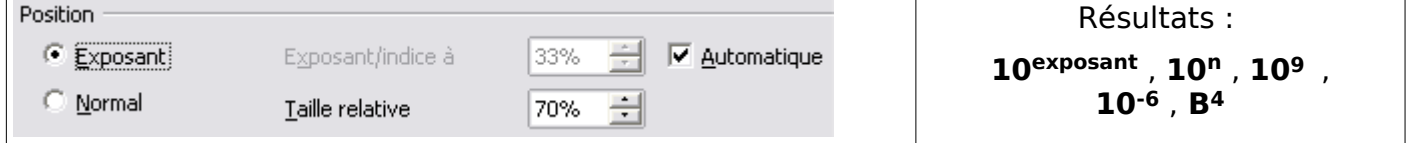

#### ✓ **Bouton radio Exposant ET Case Automatique non cochée**

Permet de choisir la disposition de l'exposant par rapport à la base.

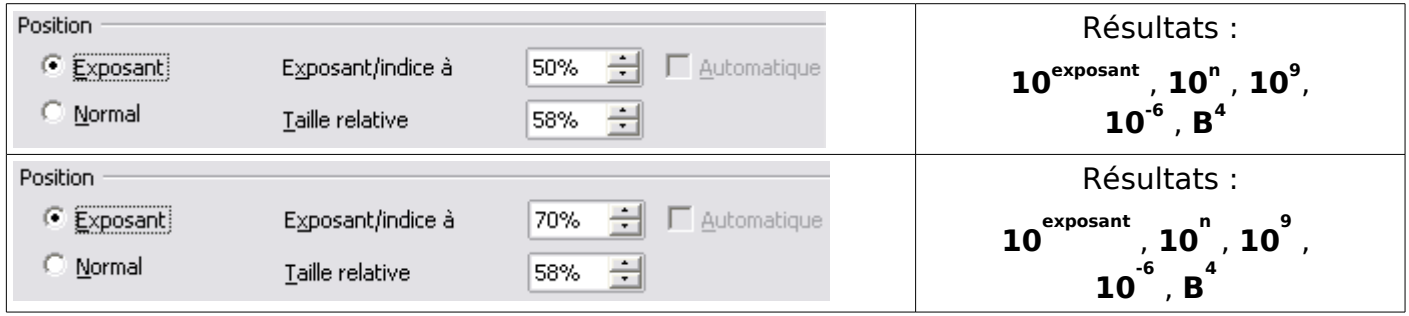

## ✓ **Bouton radio Normal**

Supprime le formatage relatif aux exposants .

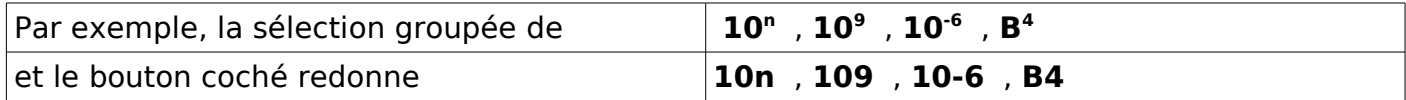

## ✓ **Bouton radio Indice ET Case Automatique cochée**

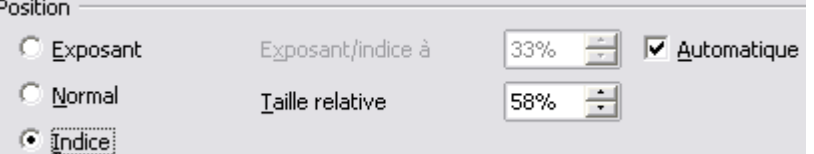

Le bouton radio **Indice** réduit la taille de police du texte sélectionné à 58% et positionne le texte au 1/3 de la base.

#### **Exercice** :

➊ Tapez normalement votre indice mais faites le suivre d'un ou deux espaces pour faciliter le formatage à venir

**Monindice** <esp>

➋ Sélectionnez l'indice :

la méthode de sélection : cliquer à droite puis touche *majuscule enfoncée* + *flèche directionnelle gauche* autant de fois que nécessaire.

Monindice<sup>l</sup>

➌ **Menu > Format > Caractères...**

Onglet **Position**

➍ Cliquer le bouton radio **Indice**

➎ Valider en cliquant le bouton **OK**

#### **Résultat :** Monindice

Les observations sur les exposants s'appliquent aux **Indices**

#### ➌ bis **Plus efficace:**

À la place de choisir la fenêtre Caractères , clic droit sur la sélection:.

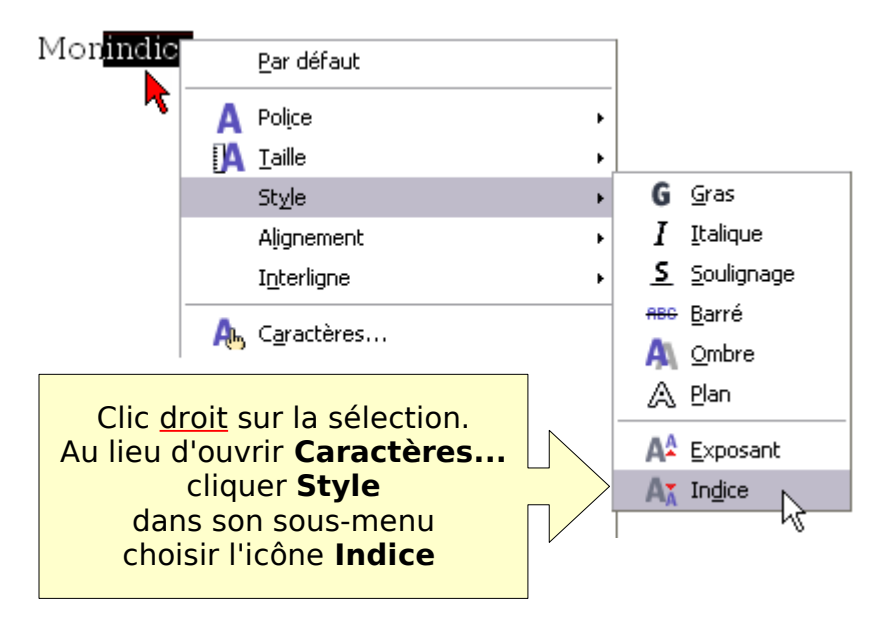

#### ✓ **Bouton radio Indice** Exemples de **Taille relative**:

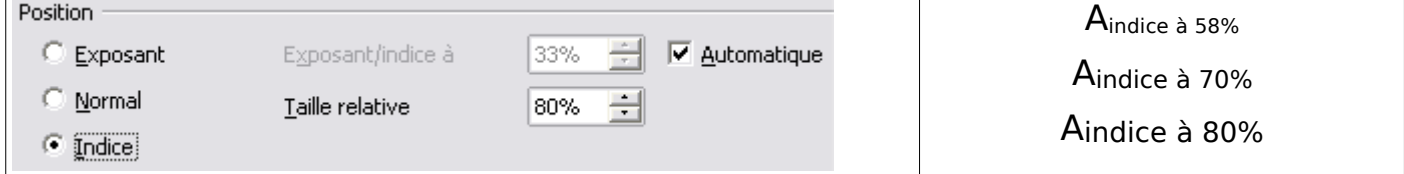

## <span id="page-16-1"></span>**3.2. Attributs Rotation / Échelle**

Ils définissent les options de rotation et d'échelle de la sélection.

Rotation / Échelle O 0 degré  $\odot$  90 degrés 270 degrés Adapter à la ligne 100% -Graduer la largeur

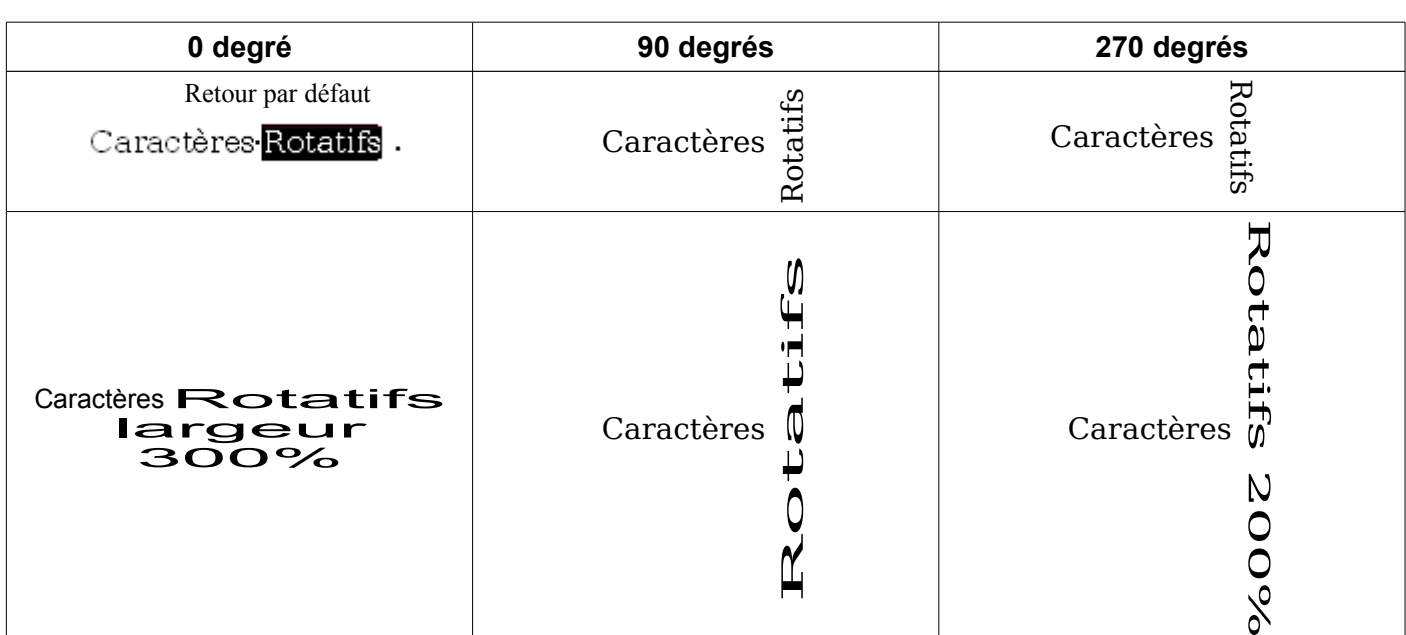

#### **Adapter à la ligne**

Étire ou compresse la sélection pour l'adapter entre la ligne qui se trouve au-dessus du texte et celle qui se trouve en dessous.

#### **Graduer la largeur**

Saisir le pourcentage en fonction duquel le texte sélectionné sera étiré ou compressé

#### <span id="page-16-0"></span>**3.3. Attribut Espacement**

Spécifie l'espacement entre chaque caractère de la sélection.

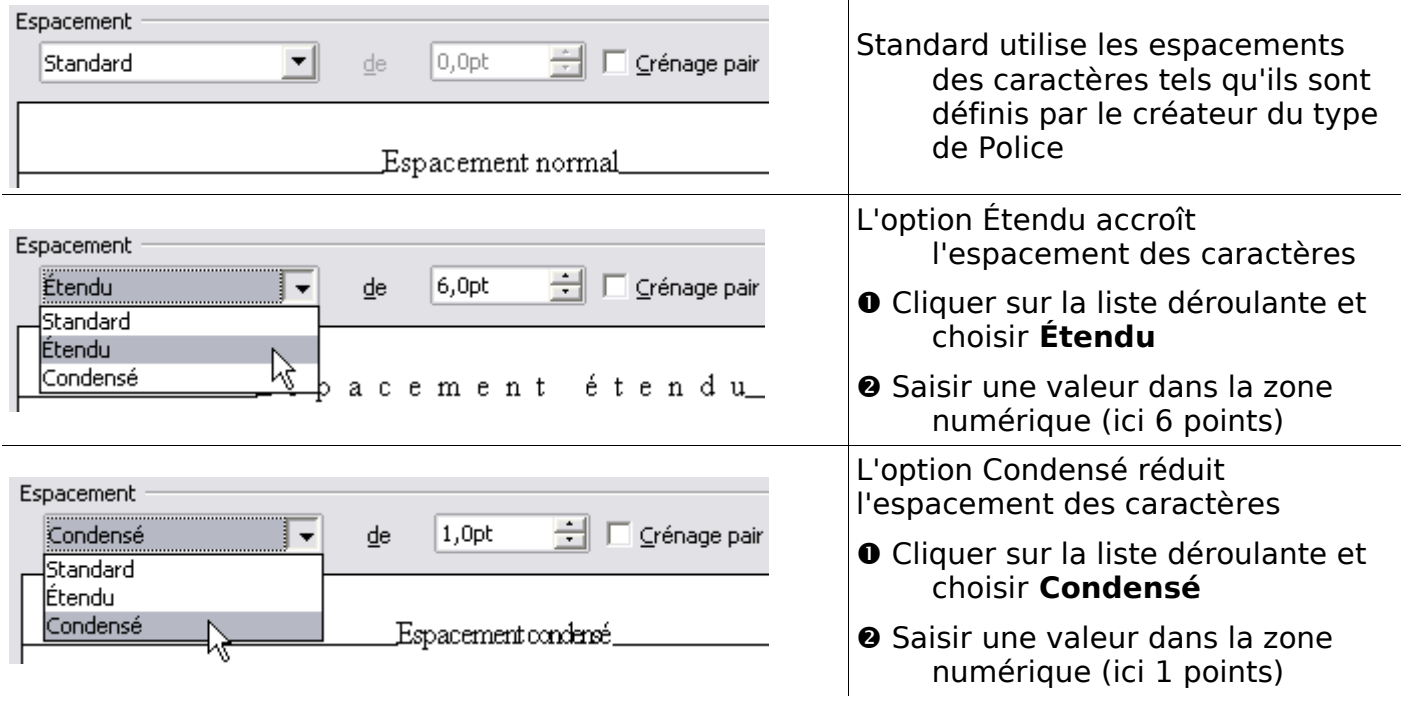

# <span id="page-17-1"></span>**4.Onglet Hyperlien**

Assigne un nouvel hyperlien ou modifie l'hyperlien sélectionné.

Un hyperlien est un lien vers un fichier situé sur Internet ou sur votre système local.

Je n'ai pas compris son emplacement dans la fenêtre de paramétrage des caractères. Nous y reviendrons en perfectionnement.

## <span id="page-17-0"></span>**5.Onglet Arrière-Plan**

Il s'agit de choisir en fait de la Trame de fond du caractère.

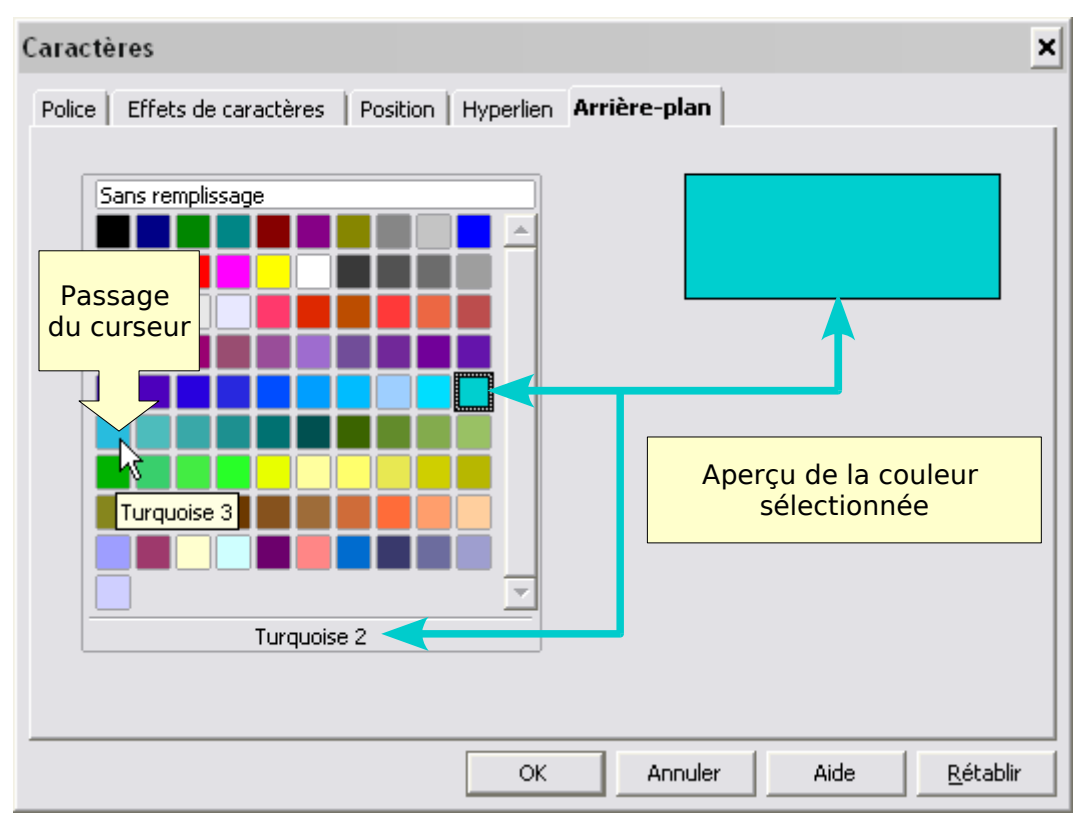

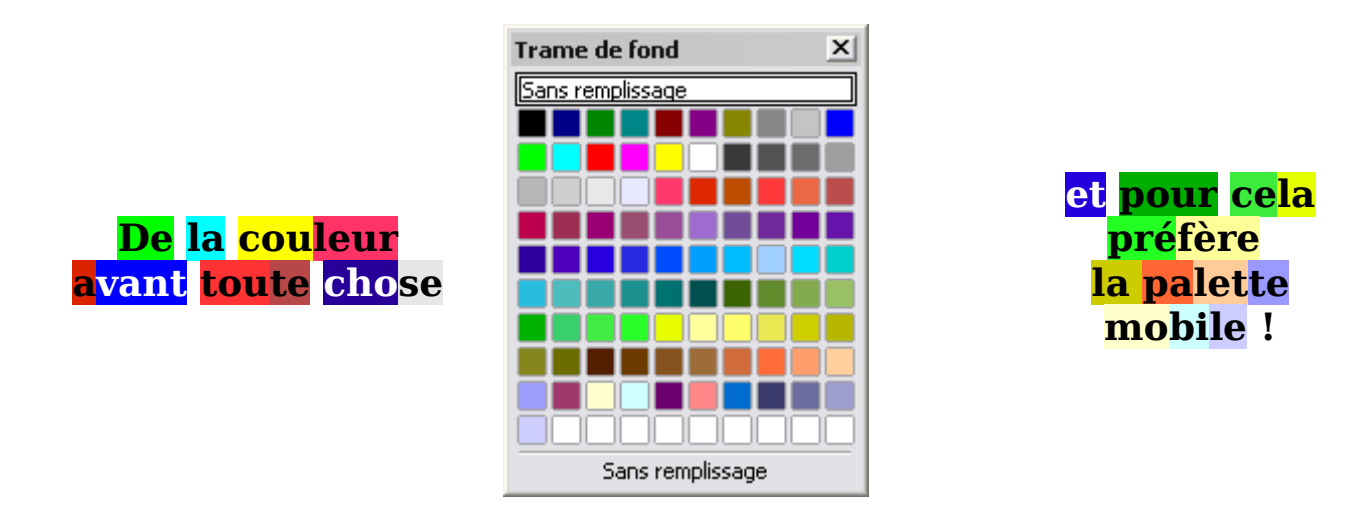

Nous verrons en perfectionnement la création de couleurs personnalisées.

Après avoir choisi les paramètres parmi les différents onglets, vous pouvez enfin valider par le **bouton OK** ok de la boite de dialogue Caractères

# <span id="page-18-2"></span>**2. Style de caractères**

Avant même de continuer l'étude de la mise en forme, une initiation à OOo se doit de parler des Styles de caractères.

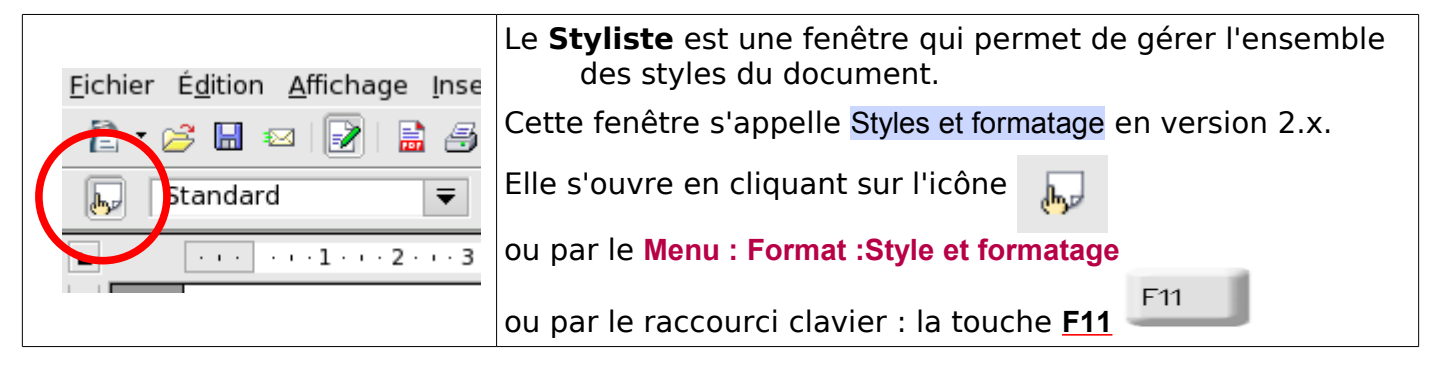

# <span id="page-18-1"></span>**2.1. Le styliste ou la fenêtre Styles et formatage.**

A la première ouverture, par défaut, cette fenêtre s'affiche dans l'espace de travail.

Pour fermer la fenêtre, cliquer sur la croix de fermeture  $\mathbb{E}$ ,

<span id="page-18-0"></span>ou cliquer de nouveau sur 航山

# **2.1.1. Cette fenêtre est dite flottante.**

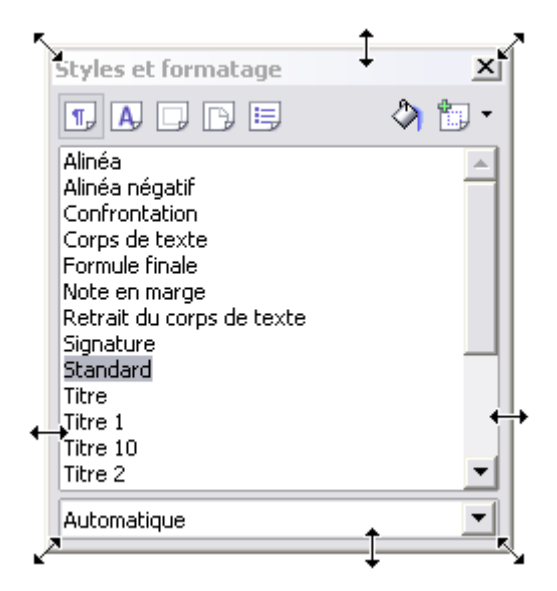

Comme toute fenêtre, elle suit les règles de votre système.

#### **Pour dimensionner la fenêtre :**

déplacer le curseur-flèche sur son cadre : il se transforme en double flèche directionnelle, puis cliquer-glisser à la dimension désirée.

(cette copie d'écran est une image recomposée: un seul curseur apparaît à la fois)

#### **Pour déplacer la fenêtre :**

cliquer-glisser en pointant sur sa bande de titre

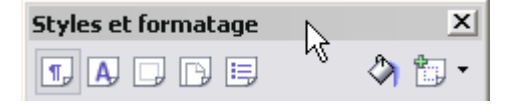

## **Elle peut être déplacée hors de la fenêtre du document actif**

Gardez cette fenêtre flottante, cela est plus commode pour la découvrir.

Par contre, lorsque vous utiliserez les styles, il sera préférable de l'ancrer sur le bord droit ou gauche de votre fenêtre OOo de travail

# <span id="page-19-2"></span>**2.1.2. Cette fenêtre est dite ancrable.**

Pour ancrer cette fenêtre

#### <span id="page-19-1"></span>**1.Ancrage par cliquer-glisser**

Cliquer sa Bande de Titre et glisser vers le bord droit de la zone de travail.

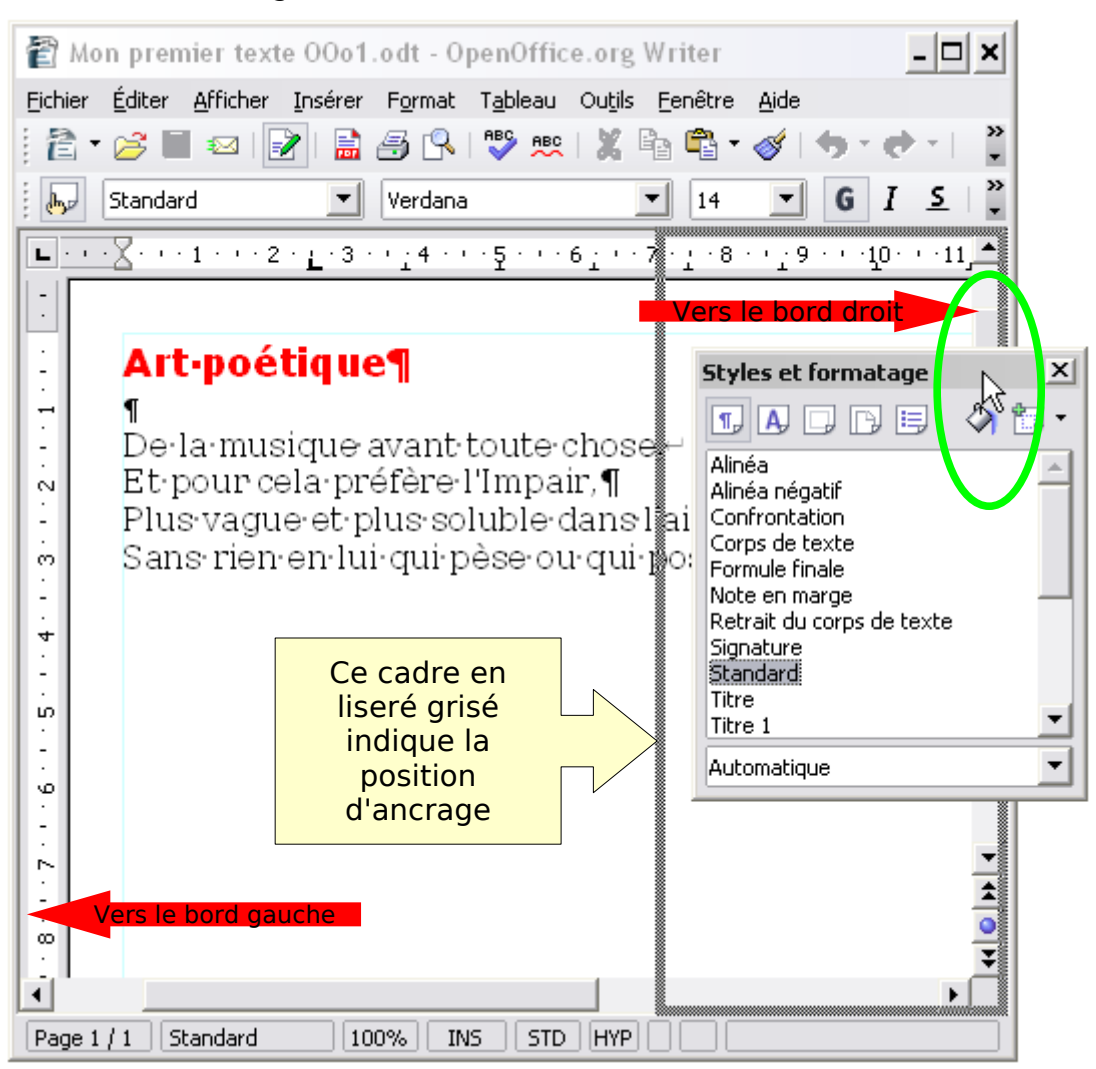

Lorsque le curseur flèche arrive sur l'ascenseur un cadre en liseré grisée apparaît indiquant la bonne position atteinte et où se fixera la fenêtre. (Pour le bord gauche, juste à gauche de la règle).

Relâcher alors le bouton de la souris.

## <span id="page-19-0"></span>**2.Ancrage par Touche Ctrl et double-clic**

Pour ancrer la fenêtre plus facilement:

Touche **Ctrl + double-clic** sur toute la surface d'encadrement en dessous de la bande de Titre ici surlignée en jaune.

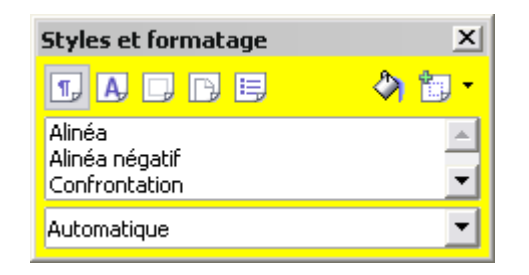

# <span id="page-20-1"></span>**3.Réglages de la fenêtre ancrée**

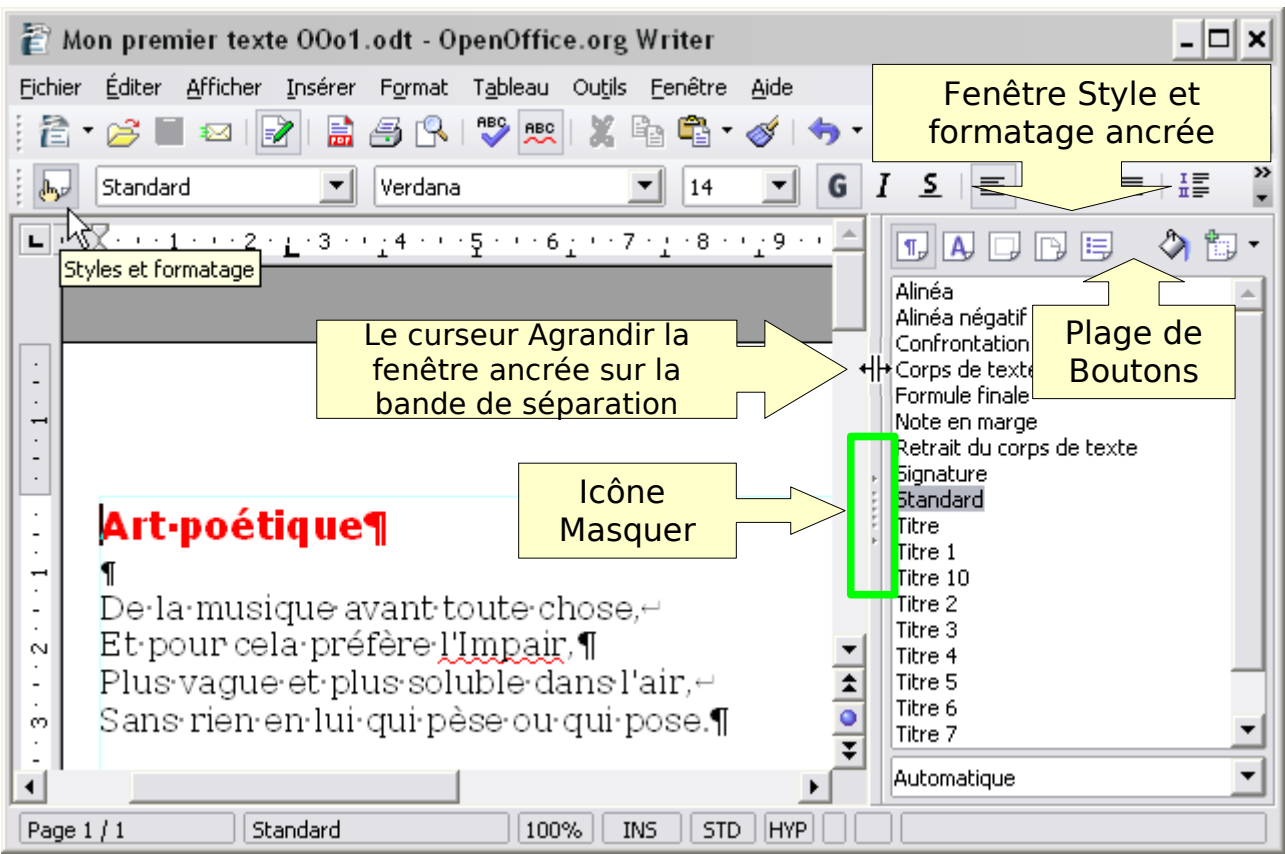

## **Pour agrandir ou rétrécir la fenêtre ancrée**

Pointez le curseur sur la bande verticale de séparation des 2 fenêtres pour qu'il prenne cette forme  $\mathbf{H}$  et cliquer-glisser pour obtenir la bonne dimension.

## **Utilisation des icônes Masquer et Afficher**

L'icône Masquer n'apparaît qu'une fois la fenêtre rétrécie.

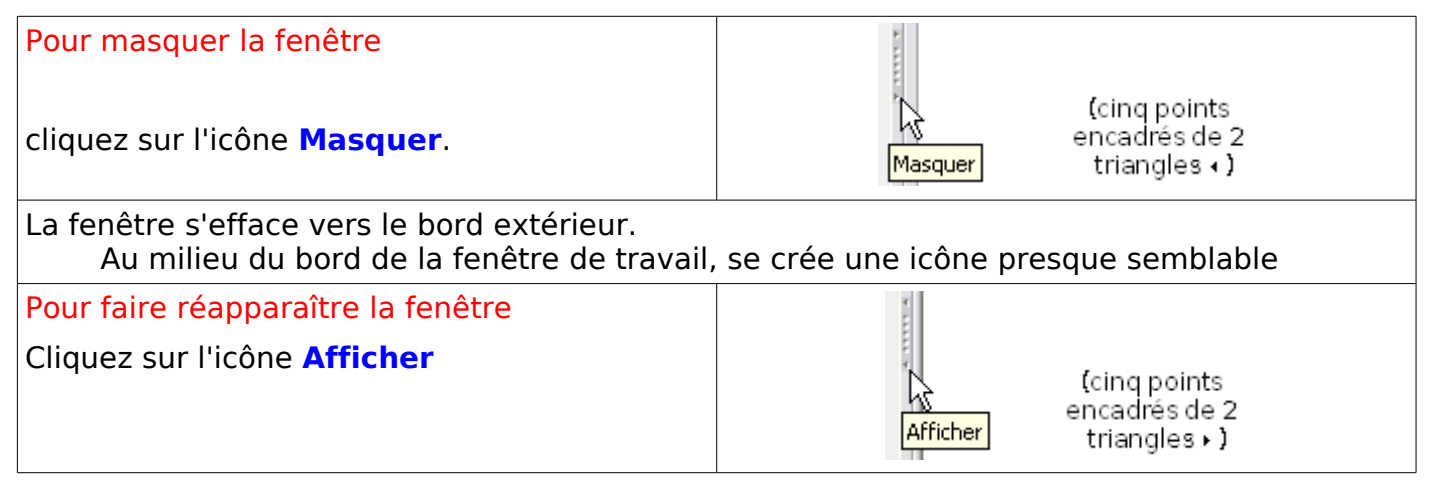

# <span id="page-20-0"></span>**4.Rendre flottante une fenêtre ancrée**

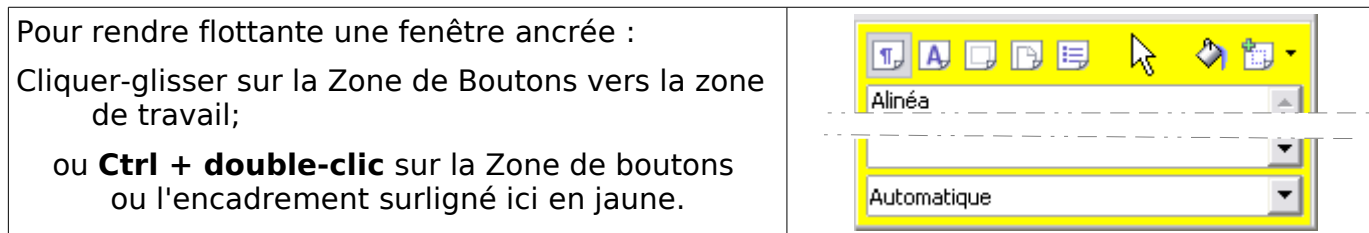

# <span id="page-21-1"></span>**2.1.3. Analyse de la fenêtre Styles et Formatage**

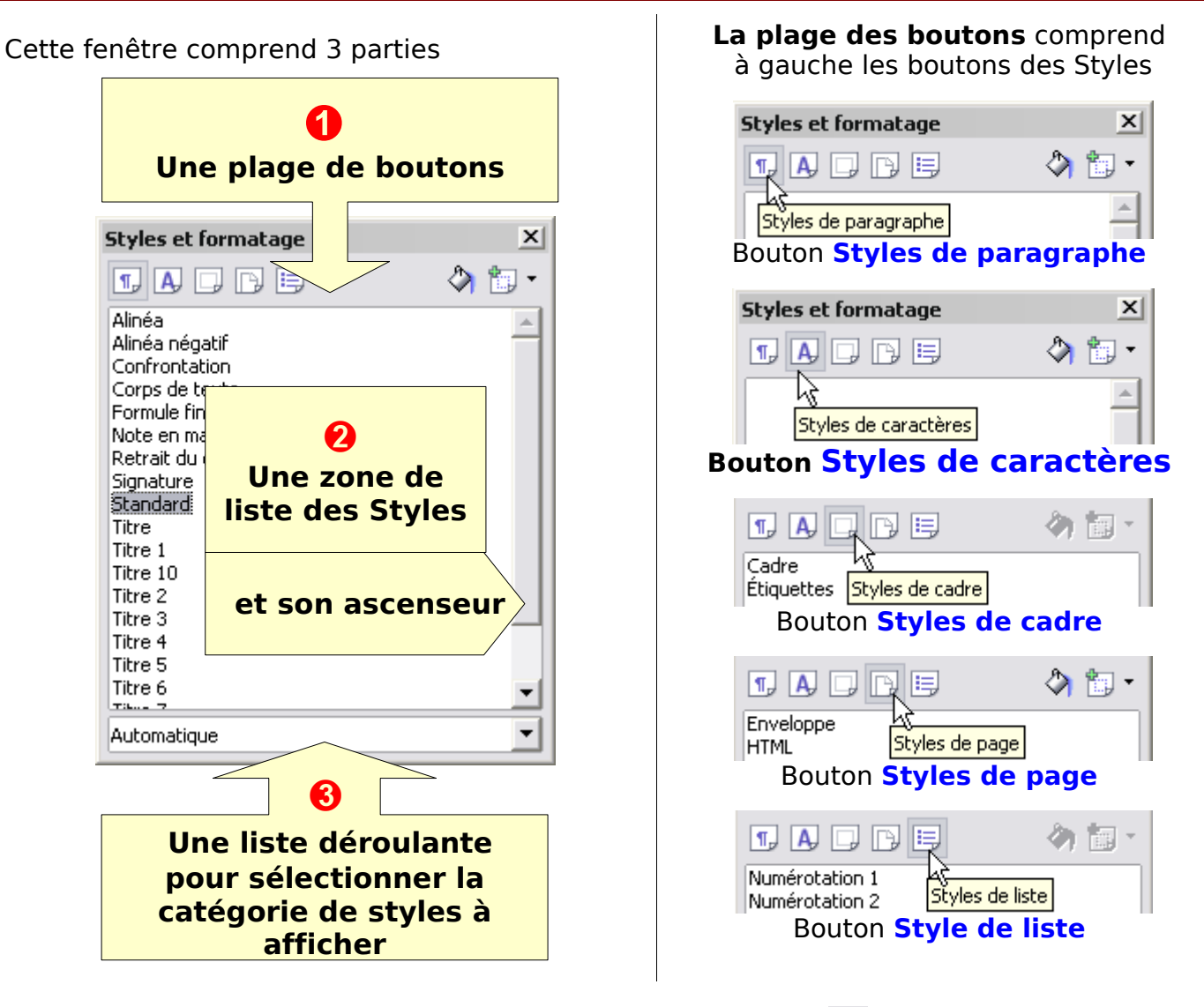

Nous allons l'étudier en cliquant le bouton Styles de caractères  $\blacksquare$ (deuxième icône en partant de la gauche de la plage des boutons) .

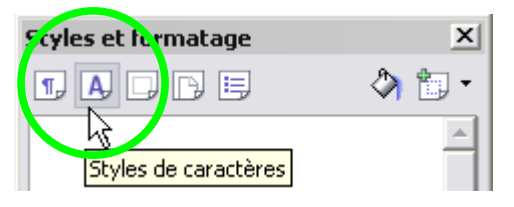

# <span id="page-21-0"></span>**1.La liste déroulante des catégories de styles**

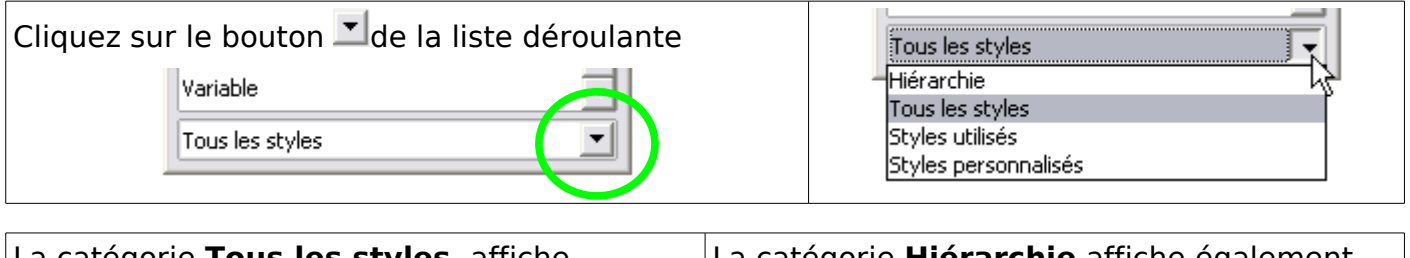

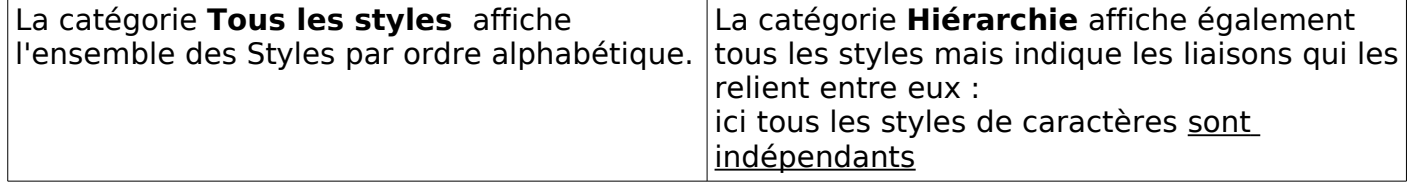

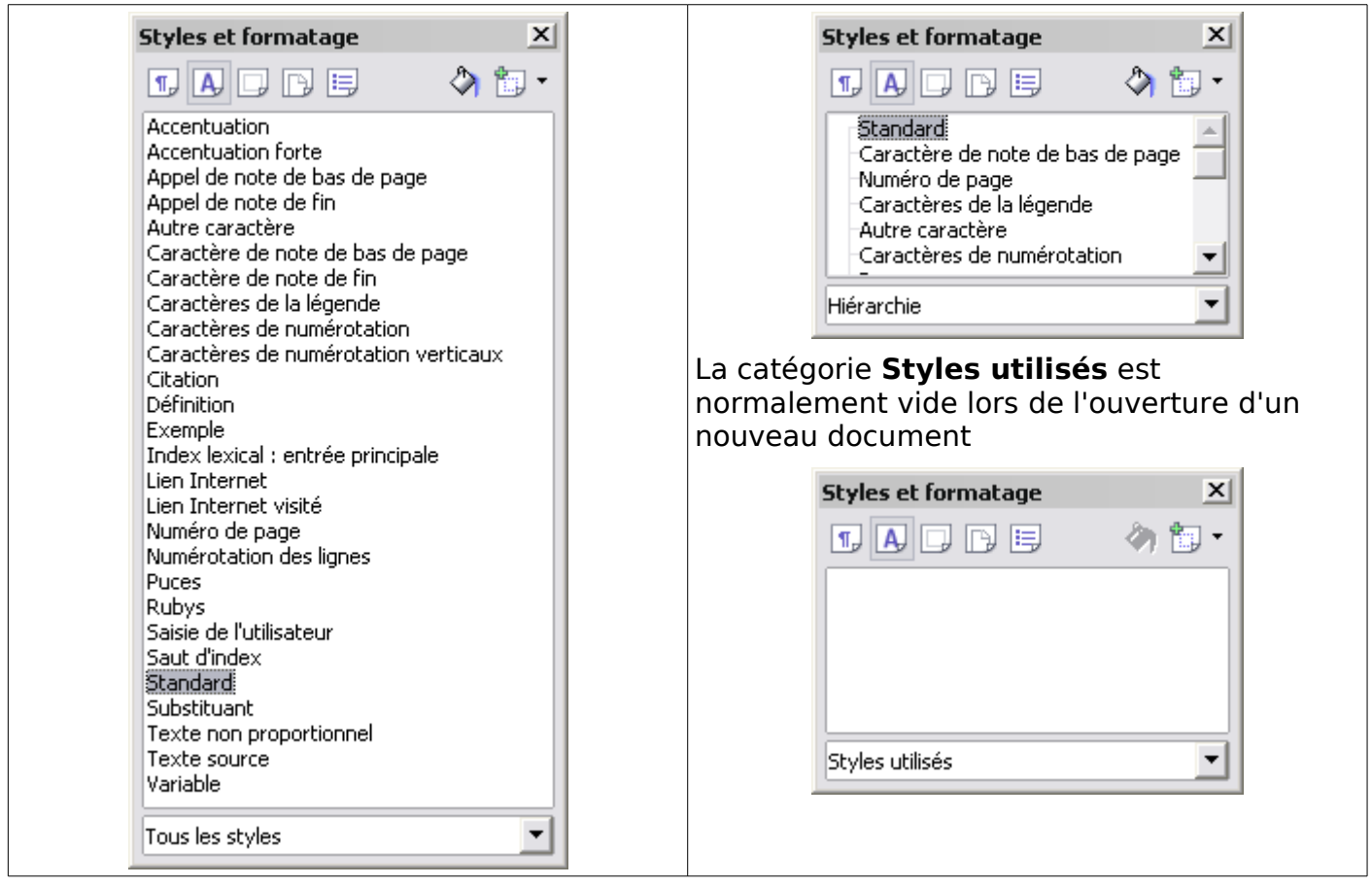

- Les styles affichés à la première ouverture de OOo sont les styles **natifs** ou **préformatés** par les programmeurs de la suite bureautique.
- Nous les utiliserons bien sûr, mais nous éviterons de les modifier, préférant en cela la création de styles personnalisés.
- Lors de l'utilisation de la fenêtre Styles et formatage , prenez l'habitude de choisir de suite la **Catégorie** qui facilitera votre travail.
- Une fois les styles personnalisés crées, la catégorie **Styles personnalisés** est la plus efficace.

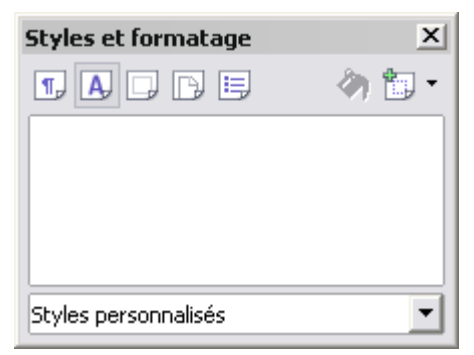

# <span id="page-22-1"></span>**3. Création d'un style de caractères**

#### <span id="page-22-0"></span>**3.1. Pourquoi créer un style de caractère ?**

- Je ne saurais plus me passer des styles de caractères qui me permettent de formater les mots devant posséder un style propre. L'exemple de la typographie de mes tutoriels.
- Le tableau suivant devrait vous convaincre de l'utilité des styles de caractères, en plus son utilisation dans la transcription des documents OOo en documents Word© permet de résoudre quelques problèmes, comme conserver la verticalité d'un texte dans un tableau.

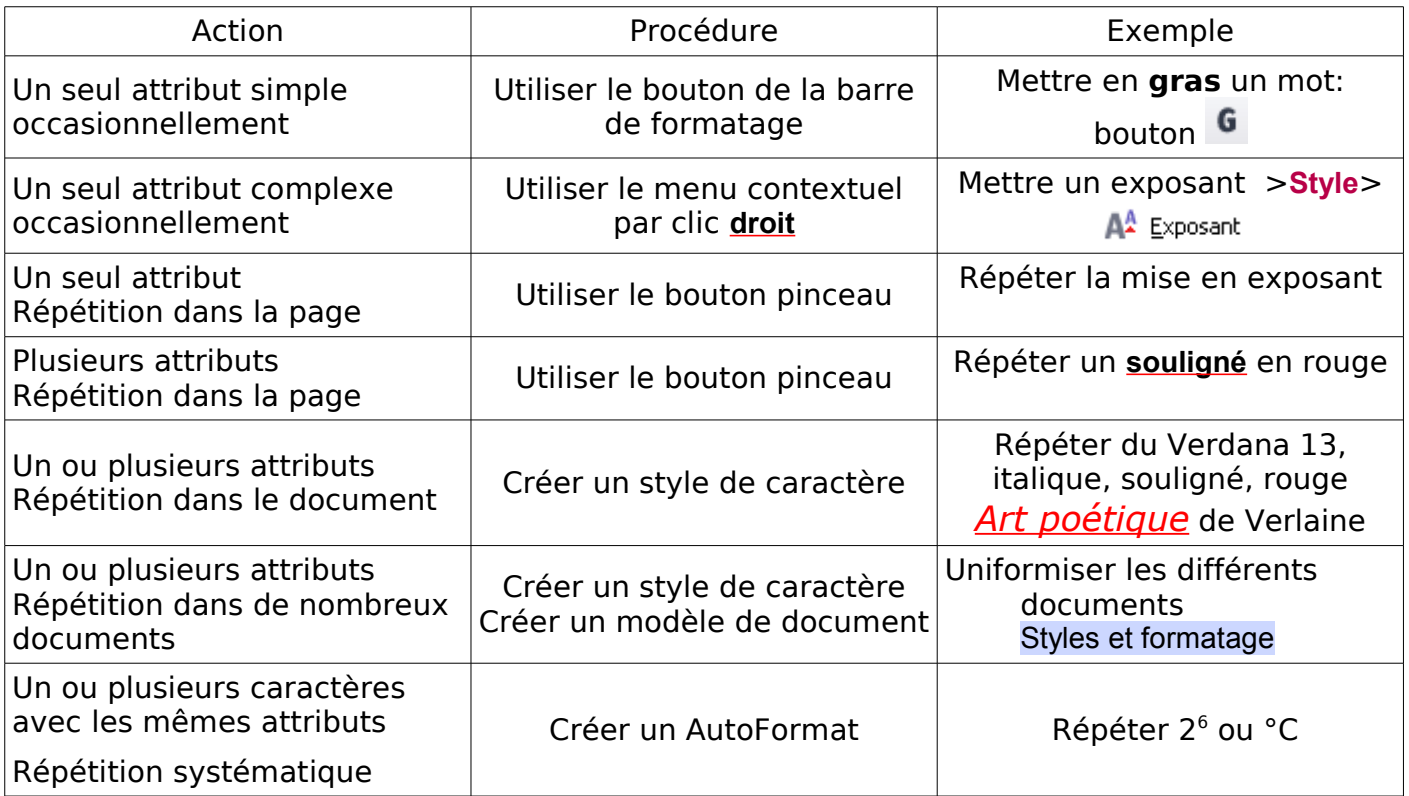

# <span id="page-23-0"></span>**3.2. Création à partir d'un caractère formaté**

Création d'un style de caractère.

## **Exemple d'un style Rouge clair**.

- ➊ Sélectionner un mot
- **<sup>●</sup>** Formater ce mot : ici simplement Couleur de police : <u>▲ \*</u> Rouge clair

# ➌ Ouvrir la fenêtre Styles et formatage > Bouton **Style de caractères**

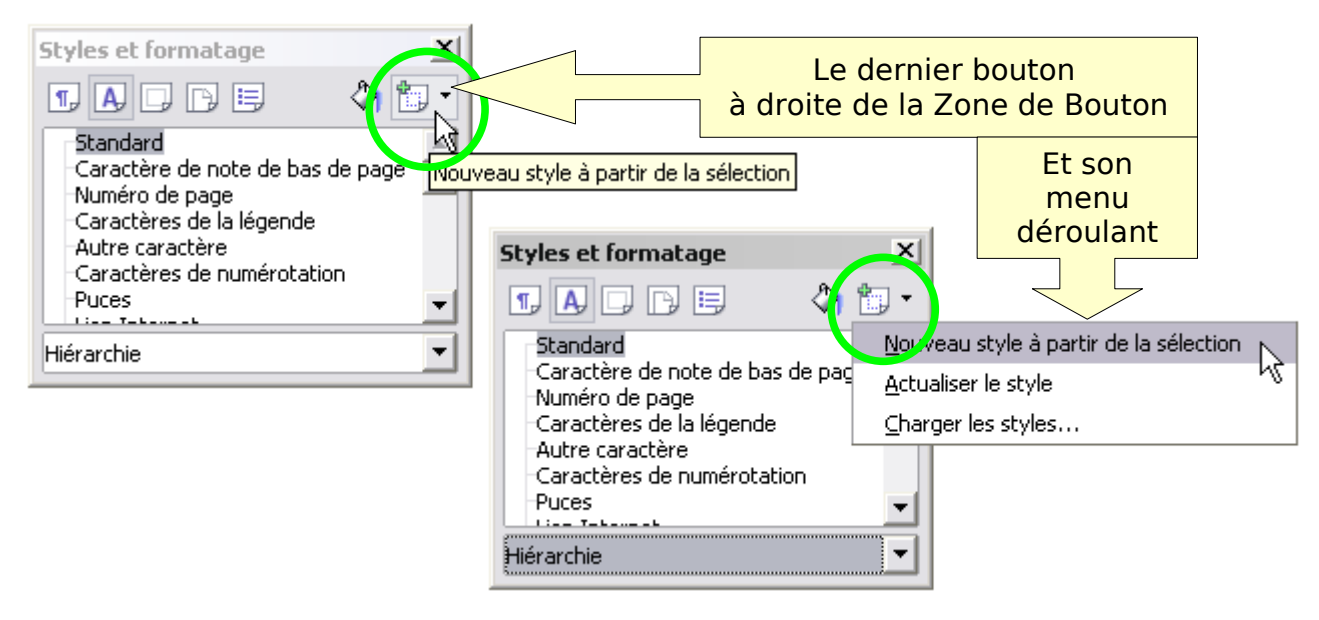

**O**Cliquer sur le bouton **Nouveau style à partir de la sélection puis cliquer sur Nouveau style à partir de la sélection** du menu déroulant.

Création d'un style × ➎ La mini fenêtre, boite de dialogue, Nom du style Création d'un style s'ouvre OK Rouge ß Annuler Cadre de En dessous de **Nom du style** saisie Taper le nom du nouveau style **Rouge** dans le cadre de saisie Dans ce cadre s'afficheront les styles crées ➏ Valider par le bouton **OK Styles et formatage**  $\vert x \vert$ ◇匍・ T A Q A E Le nouveau style Rouge apparaît dans la Standard: fenêtre Rouge Caractère de note de bas de page Styles et formatage Numéro de page  $\overline{\phantom{0}}$ Hiérarchie  $\blacktriangledown$ **Styles et formatage**  $x$ **1 A Q A B** ◆匍・ Vous pouvez faire apparaître le nouveau style personnalisé en choisissant la Rouge Catégorie **Styles personnalisés** Styles personnalisés  $\overline{\phantom{a}}$ 

# <span id="page-24-0"></span>**3.2.1. Appliquer le style de caractère**

- **O** Sélectionner un mot.
- ➋ **Double cliquer** sur le Nom du style à appliquer

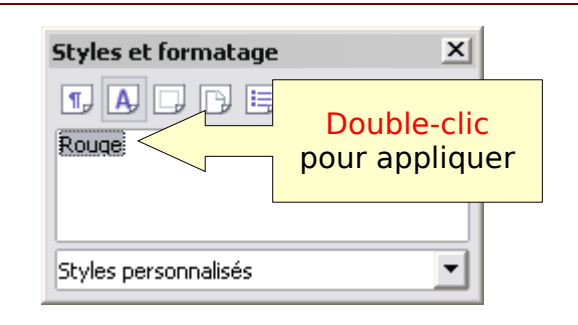

# <span id="page-24-1"></span>**3.2.2. Supprimer un style personnalisé**

Clic **droit** sur le Style personnalisé à supprimer:

Choisir **Supprimer** dans le menu contextuel.

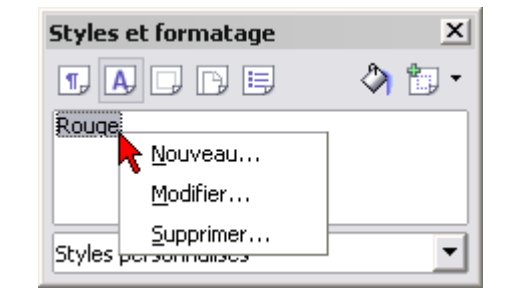

Une boite de dialogue de confirmation s'ouvre.

Validez votre choix en cliquant sur le bouton **Oui** ou **Non**

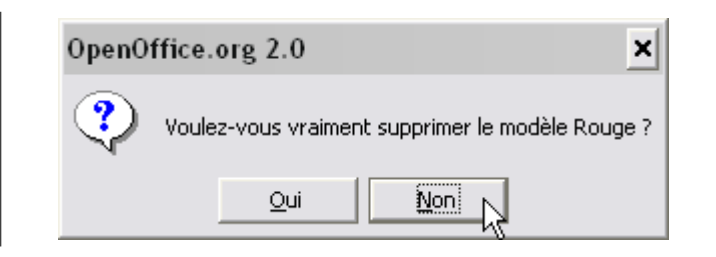

# **3.2.3. Modifier un style**

<span id="page-25-4"></span><span id="page-25-3"></span>**1.Éditer un style**

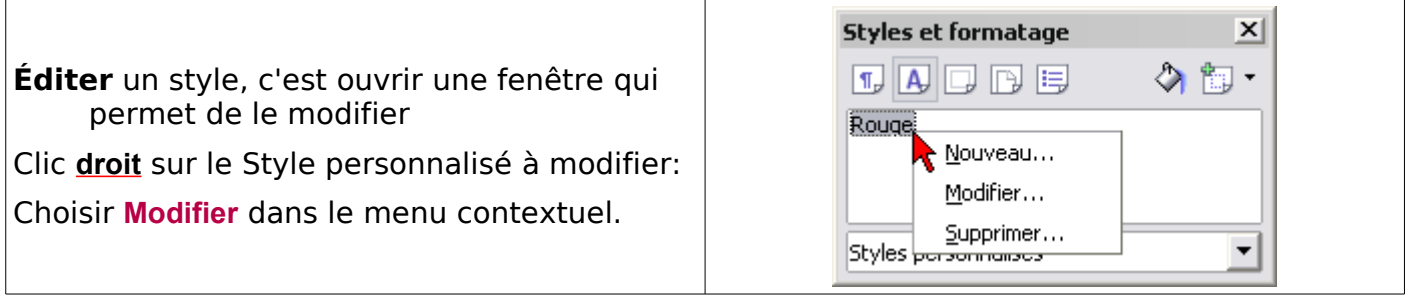

Cliquez droit sur le style personnalisé Rouge, puis cliquer sur Modifier, la fenêtre Style de caractères : Rouge des paramètres du style Rouge apparaît.

#### <span id="page-25-2"></span>**2.Fenêtre des paramètres de Style de caractères**

La fenêtre Style de caractères : Xxxx se compose de la bande de titre avec le nom du style édité, de l'onglet **Gérer** et des 4 onglets de formatage des caractères.

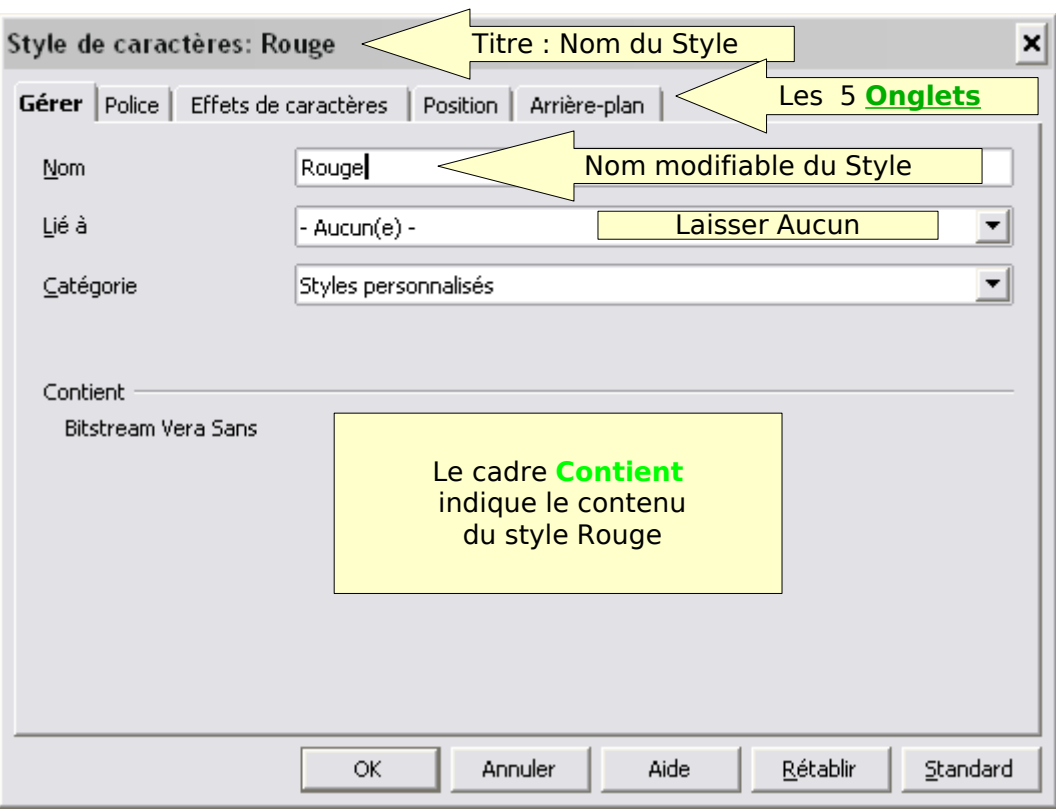

## <span id="page-25-1"></span>**2.1. Onglet Gérer**

## <span id="page-25-0"></span>2.1.1. Attribut Nom

Un style personnalisé peut être renommé.

Par exemple, si vous créez un autre style Rouge pour la trame de fond, cela permet de de mieux expliciter le nom du style : Carartère Rouge et Trame Rouge.

Un style natif ne peut pas être renommé.

<span id="page-26-3"></span>2.1.2. Lié à :

Laissez par défaut à : –Aucun(e)–

Les Styles de caractères natifs sont tous indépendants. Conservez ce paramétrage

- Le Style de caractères Standard ne peut être modifié. C'est grâce à cela que l'annulation d'un mise en forme des caractères est facile :
	- il suffit d'appliquer à la sélection le style de caractères Standard

#### <span id="page-26-2"></span>2.1.3. Attribut Catégorie

Aucun choix, c'est bien un style personnalisé !

#### <span id="page-26-1"></span>**2.2. Onglets Police, Effets de caractères, Position, Arrière-plan**

Modifier le Style en appliquant des attributs de proposés par ces onglets connus.

Valider avec le bouton **OK** en bas de la fenêtre Style de caractères : Rouge quand vous aurez fait tous vos réglages.

#### <span id="page-26-0"></span>**3.2.4. Création à partir d'un autre style**

- ➊ Ouvrir la fenêtre Styles et formatage > Bouton **Style de caractères**
- **☉** Choisir un style de la liste par exemple Standard (ou Rouge si vous l'avez crée).

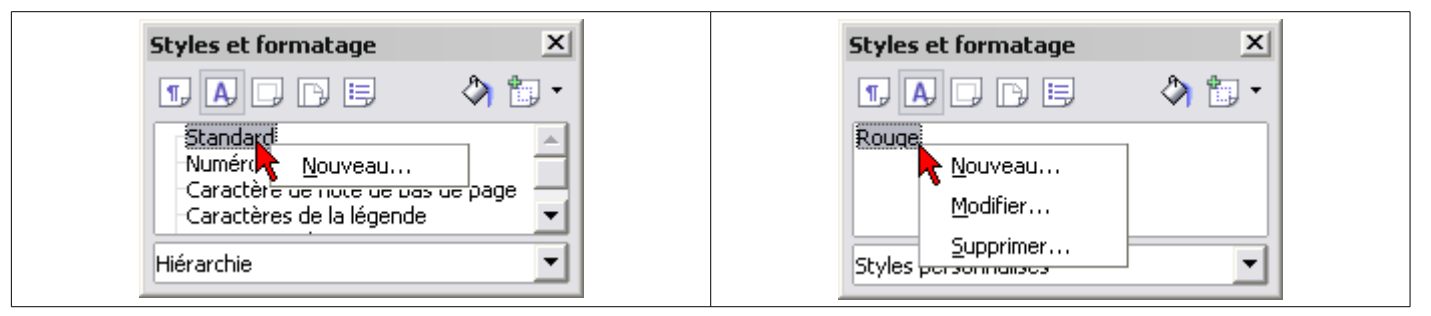

➌ Clic droit sur le style > Sélectionner **Nouveau...** dans le menu contextuel. Une fenêtre Style de caractères apparaît.

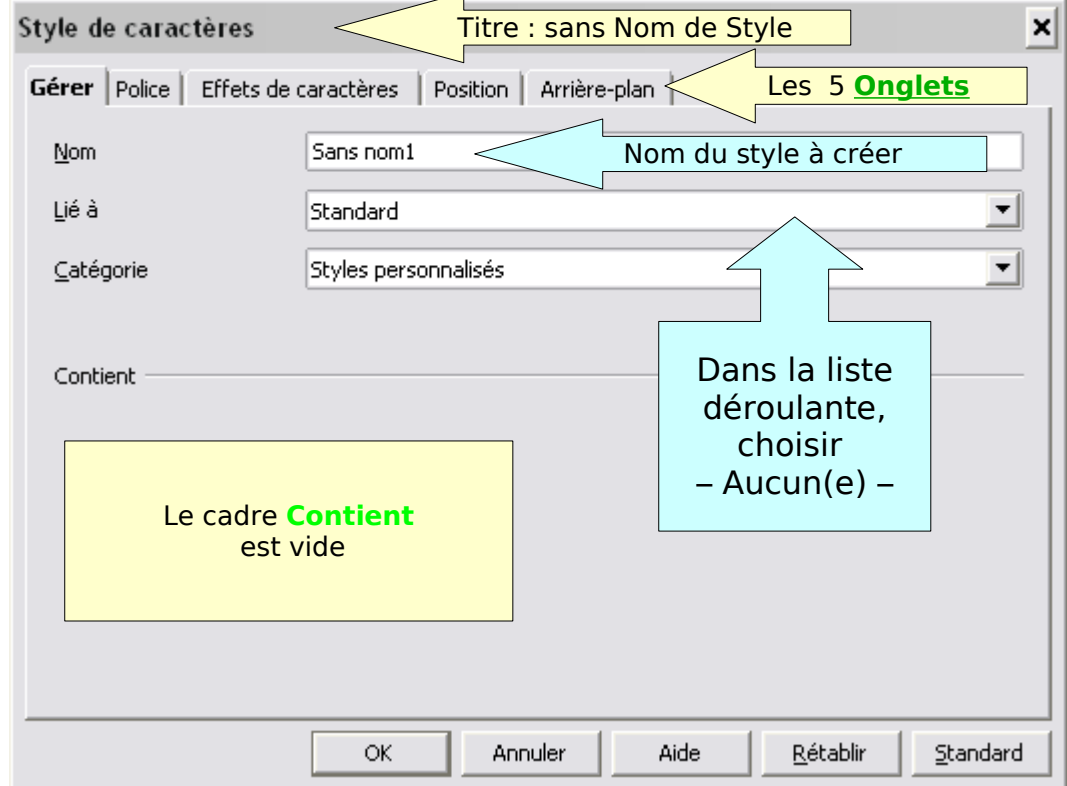

Sous l'onglet **Gérer** :

- ➍ Attribut **Nom** : Taper un nom de style par exemple **Exposant 100** pour obtenir une lecture plus lisible que l'exposant par défaut (58%), obtenu avec le bouton  $A^A$  Exposant.
- ➎ Attribut **Lié à** : Par sa liste déroulante, remplacer Standard par  **Aucun(e) –** De même, și vous êtes parti du style Rouge, Lie à Rouge remplacer Rouge par – Aucun(e) –
- ➏ Utiliser les autres onglets pour choisir les différents attributs à donner au style

### Dans ce cas, c'est l'onglet **Position** à ouvrir :

Rappel: Bouton radio **Exposant** à cocher, décocher **Automatique** mais laisser à 33% (un petit bogue persiste sinon), **Taille relative** à 100%

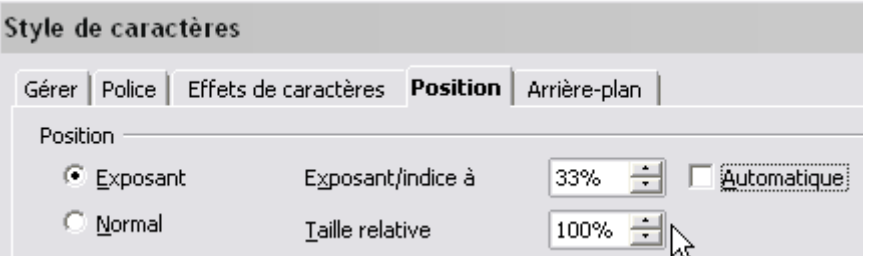

#### Valider par **OK**

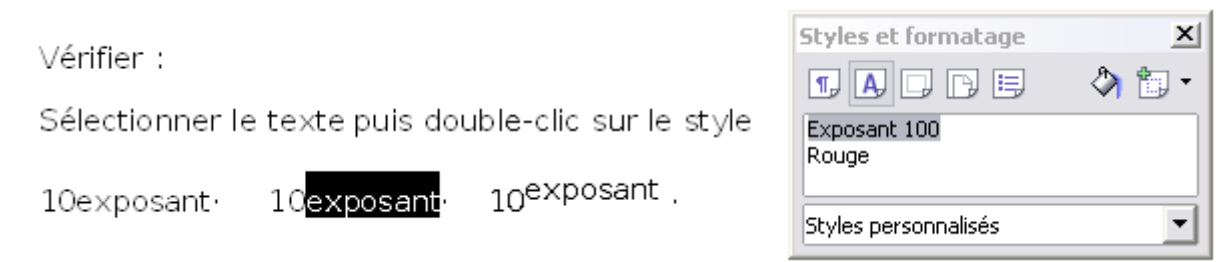

## <span id="page-27-1"></span>**3.3. Création d'une famille de style de caractères**

# <span id="page-27-0"></span>**3.3.1. Liaison entre les styles**

Sous l'onglet Gérer, l'option **Lié à** permet de relier les styles entre eux.

En effet, à partir d'un Style de base, il est possible de créer des Styles enfants qui garderont ce formatage de base. Les styles enfants se construisent avec un ou plusieurs attributs supplémentaires ou déclinent les différentes valeurs d'un même format.

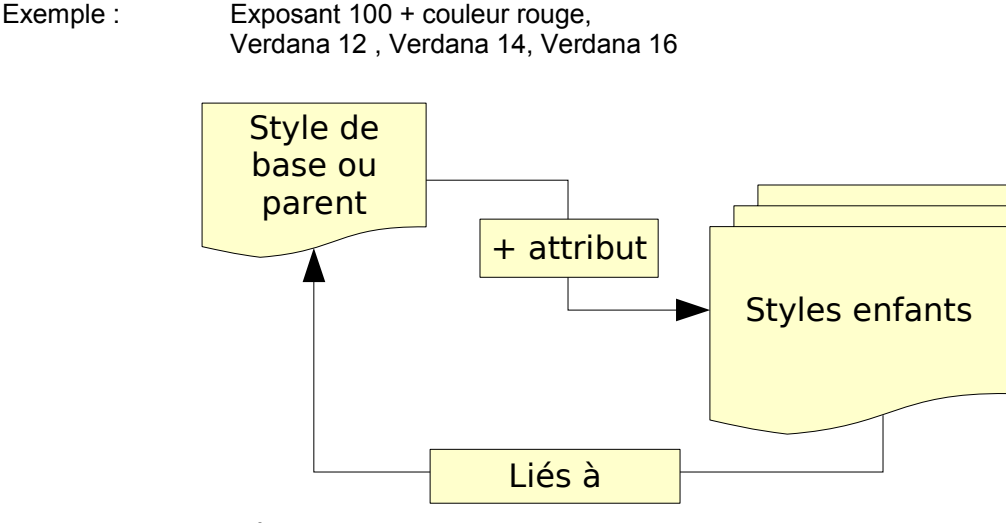

Cette option qui est très importante pour les styles de paragraphes et les styles de page, est dangereuse car :

#### **Toute modification du style parent entraîne alors des modifications sur les styles enfants qui lui sont liés.**

# <span id="page-28-1"></span>**3.3.2. Création d'une famille de style à partir du Style Rouge**

N'utilisez cette option que si vous décidez de créer une famille de Style qui déclinerait toute une batterie d'attributs à partir d'un style parent complexe.

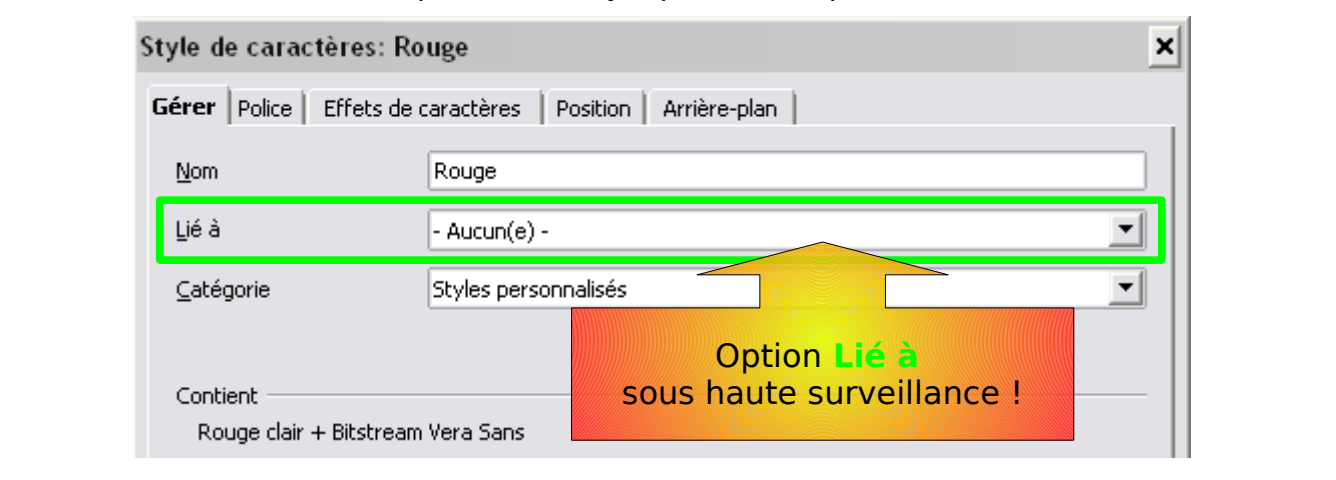

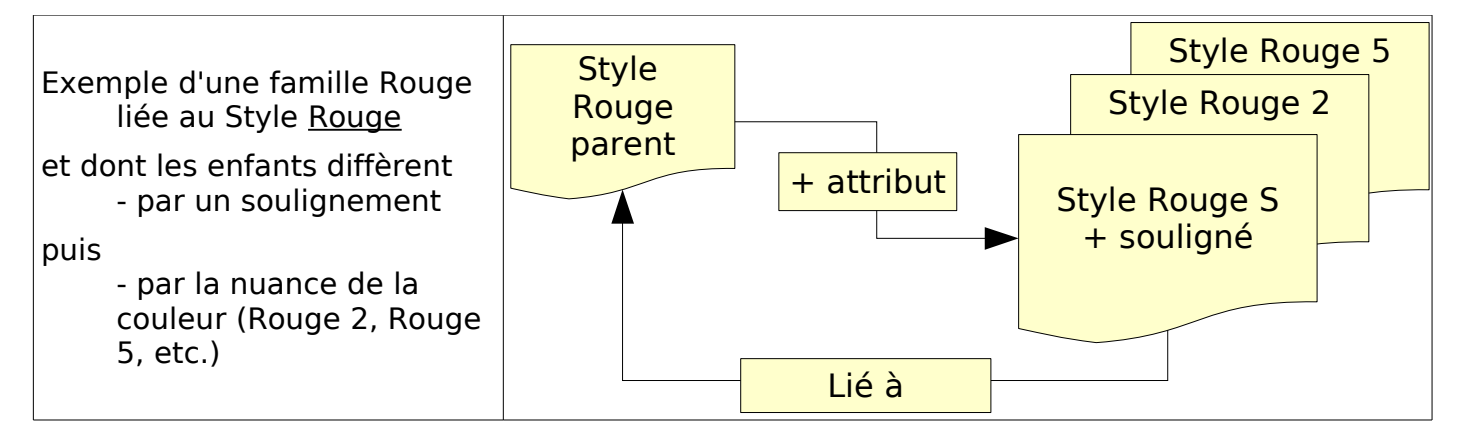

## <span id="page-28-0"></span>**1.Création du style Rouge S**

#### ➊ Ouvrir la fenêtre Styles et formatage > Bouton **Style de caractères** > Catégorie **Styles personnalisés**

➋ Clic **droit** sur le style Rouge > Dans le menu contextuel, Sélectionner **Nouveau...**

#### ➌

La fenêtre Style de caractères apparaît. Sous l'onglet **Gérer**:

#### En face de **Nom** , tapez **Rouge S**

➍ Par la liste déroulante de **Lié à** Faire apparaître **Rouge** 

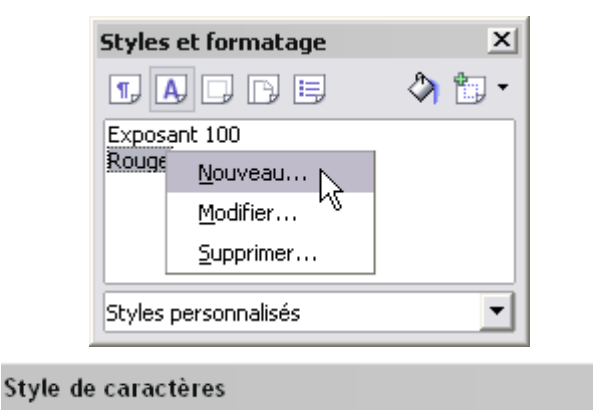

### Gérer | Police | Effets de caractères | Position | Arrière-plan Sans nom1 Nom Lié à Rouge

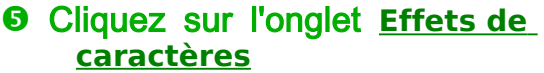

- ➏ Attribut **Soulignage** : Par sa liste déroulante, choisir **Simple**
- ➐ **Attribut Couleur : Par sa liste déroulante,choisir Rouge clair**

Notez que **Couleur de police** a bien gardé la couleur du style parent Rouge

➑ **Validez en cliquant sur le bouton OK .**

# <span id="page-29-1"></span>**2.Création du style Rouge 2**

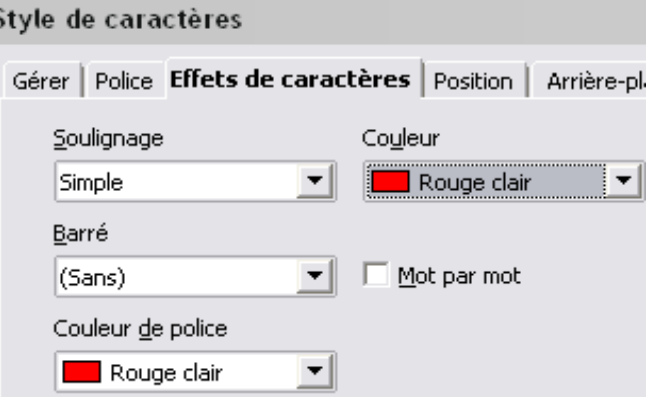

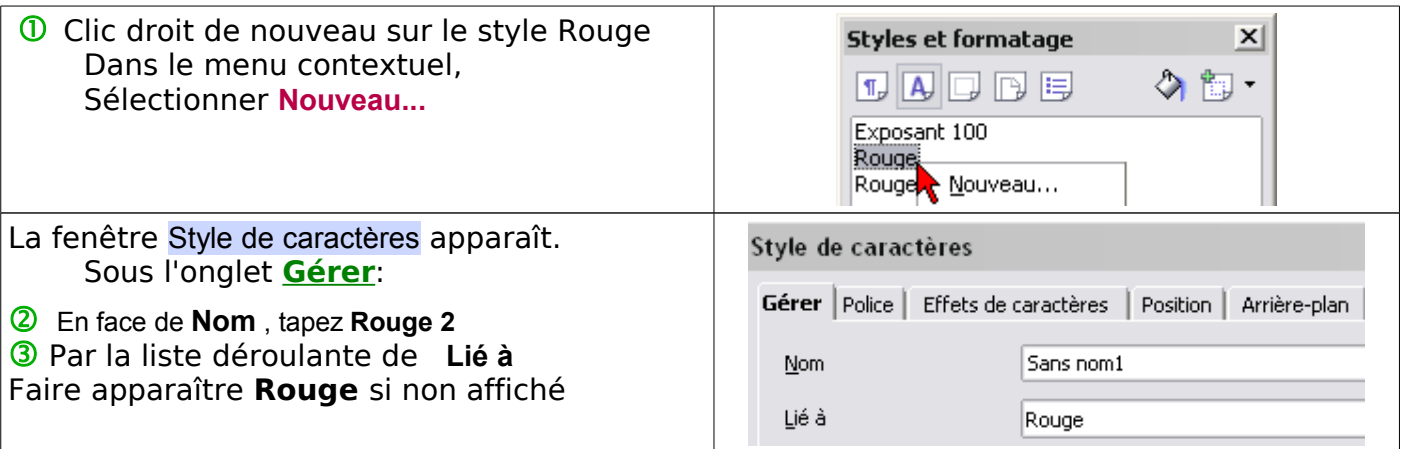

#### $\circledA$  Cliquez sur l'onglet **Effets de caractères**

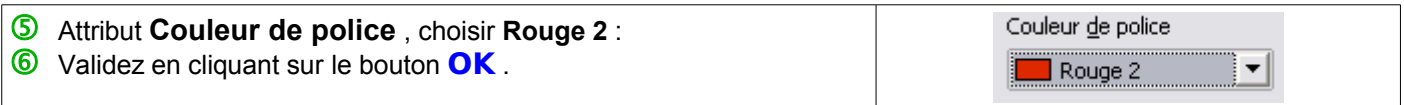

# <span id="page-29-0"></span>**3.Création des autres styles et affichage de la famille de styles**

Répéter la manipulation  $\overline{0}$  à  $\overline{6}$  en changeant le Nom et la Couleur de police autant de fois que votre patience le supportera.

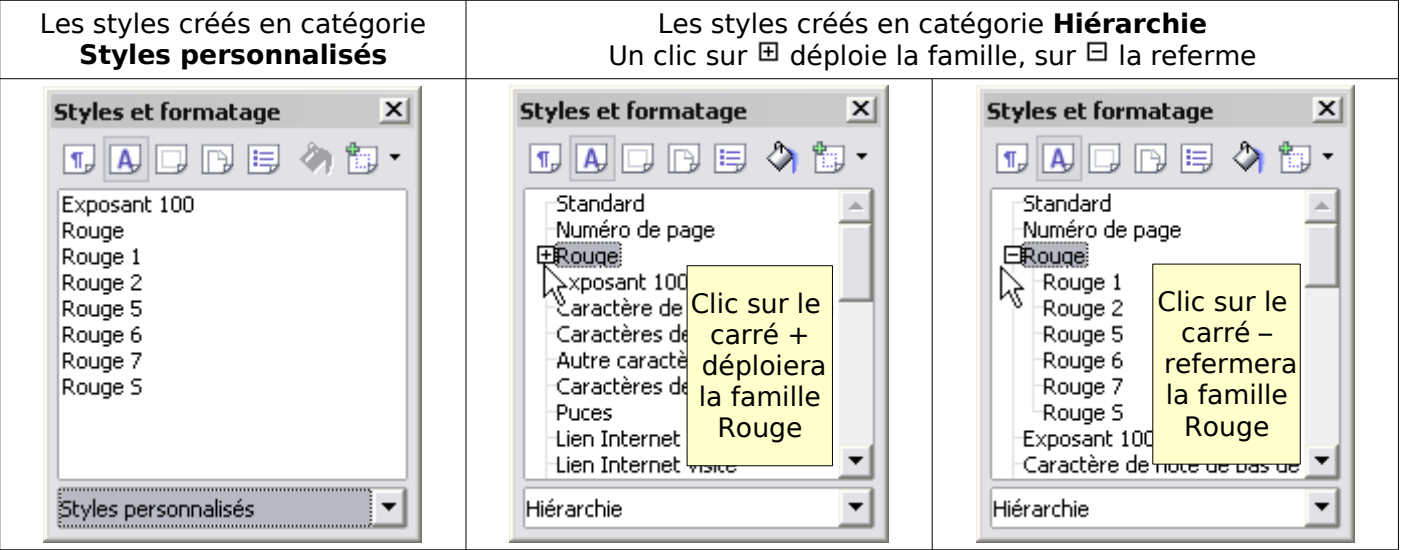

# <span id="page-30-0"></span>**3.4. Création de style de caractères verticaux**

La création d'un style personnalisé vertical permet d'exporter vers MS Word un formatage qui risque de disparaître lors de la conversion.

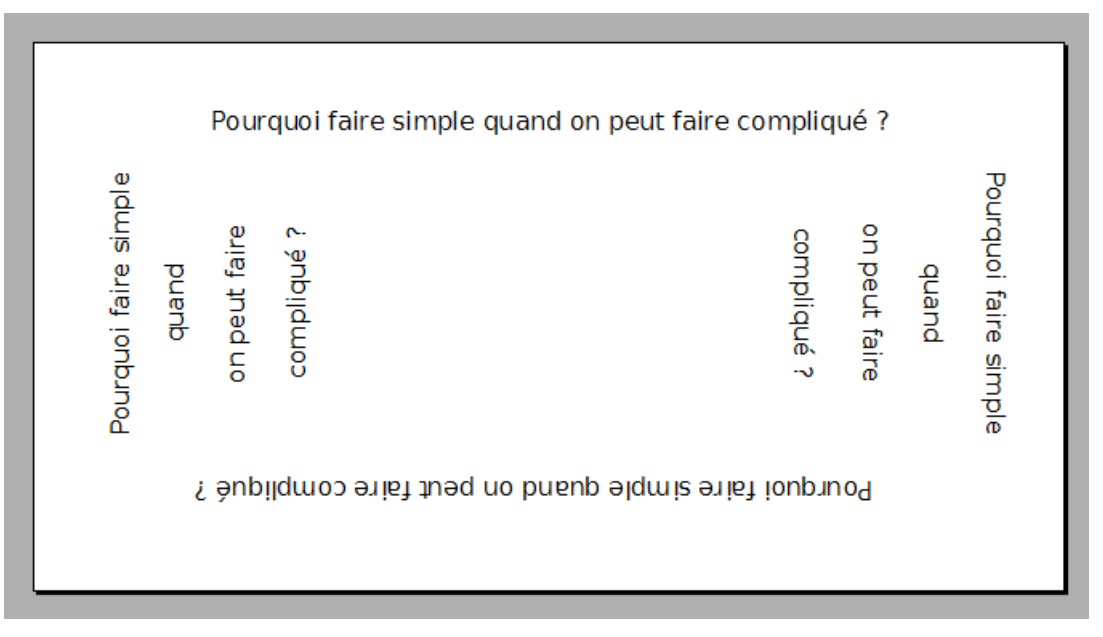

Pour obtenir cet exemple, il faudra utiliser un tableau ou des cadres et un passage vers Ooo Dessin pour le retournement mais nous nous attacherons ici à la seule création des deux styles nécessaires à sa réalisation.

- **O** Taper le texte avec des espaces : Pourquoi faire simple ···· quand ····· on peut ··faire·····compliqué ?**¶**
- **■** Sélectionner un groupe de caractères **Menu : Format > Caractères... >** Onglet **Position** : **Rotation / Échelle** : Cocher **90 degrés OK**
- ➌ Styliste F11 > 2e icône : **Styles de caractères** puis dernière icône **Nouveau style à partir de la sélection** >
- ➍ Dans la boite de dialogue Création d'un style : taper le nom **Vertical gauche** par exemple > **OK**

Ou copier la phrase: Pourquoi faire simple quand on peut faire compliqué ? Pourquoi faire simple .... quand .... on peut faire compliqué¶ oi faire  $\Pi$   $\Pi$   $\Pi$   $\Pi$   $\Pi$ 多句・ Nouveau style à partir de la sélection  $\sum$ Actualiser le style Charger les styles... Styles appliqués

Refaire la manipulation pour créer le style **Vertical droite** en ayant coché **270 degrés**

Appliquez le nouveau style vertical gauche :

sélection de chacun des mots ou groupe de mots (sans les espaces), double clic sur le style dans la fenêtre du styliste pour obtenir ceci

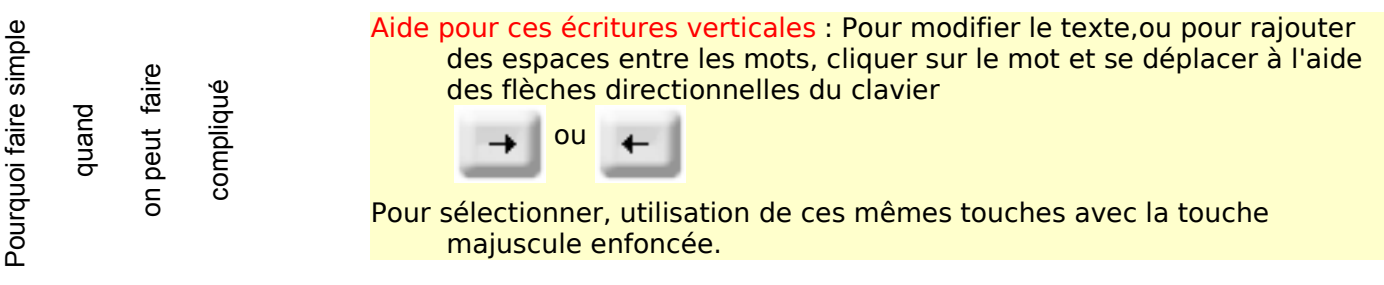

Rappel , en écriture verticale, la convention est que les jambes des caractères se dirigent vers le centre de la page, lorsque l'on pivote celle-ci.

Pour la partie droite, il faut modifier la phrase afin d'obtenir l'effet escompté.

Taper avec les espaces

## **Compliqué·?·····on peut faire·····quand···Pourquoi faire simple¶**

ou coller : Compliqué ? on peut faire quand Pourquoi faire simple

puis appliquer à chacun des groupes de mots le style vertical droit pour obtenir ceci :

Pourquoi faire simple Pourquoi faire simple Compliqué on peut faire Compliqué ? on peut faire quand

une sélection et un aligné à droite vous donnera ceci:

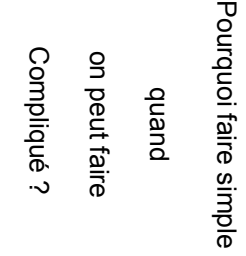

Hors Initiation :

Il est préférable pour manipuler ces textes de les coller dans un tableau ou dans un cadre bien entendu par exemples :

Un tableau d'une ligne et 2 colonnes::

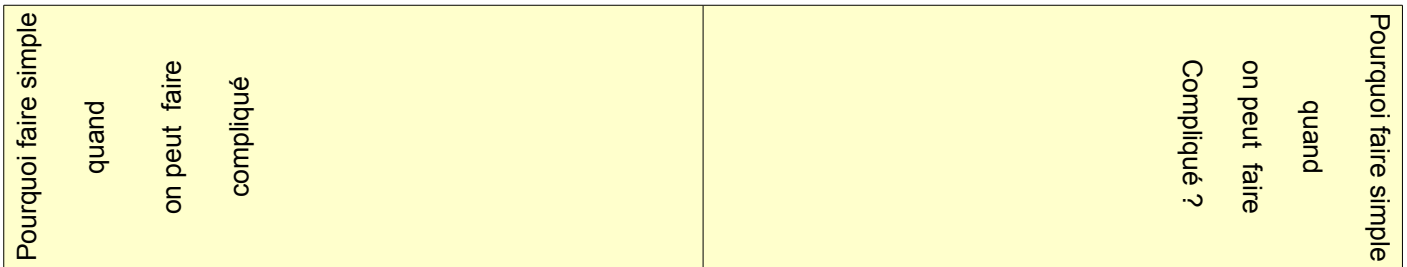

#### Deux cadres indépendants

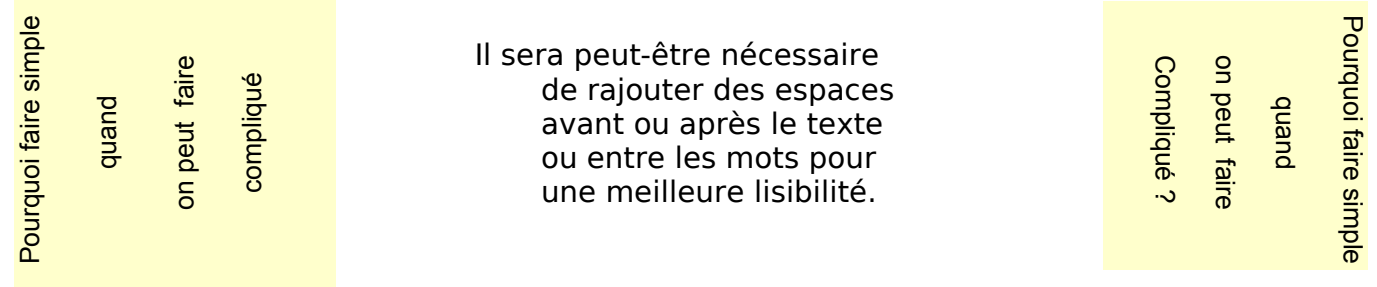

L'arrière plan jaune pâle a été choisi pour le tuto.